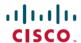

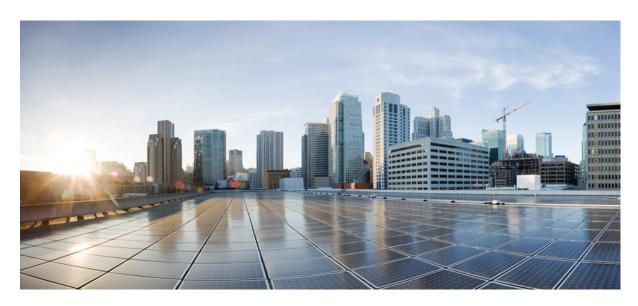

## Cisco Catalyst IW9167E Heavy Duty Access Point Cisco Ultra-Reliable Wireless Backhaul Software Configuration Guide, 17.11.1

**First Published:** 2023-03-30 **Last Modified:** 2023-03-30

#### **Americas Headquarters**

Cisco Systems, Inc. 170 West Tasman Drive San Jose, CA 95134-1706 USA http://www.cisco.com Tel: 408 526-4000

800 553-NETS (6387) Fax: 408 527-0883

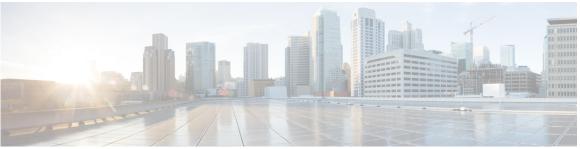

#### CONTENTS

#### CHAPTER 1 Overview of Cisco URWB Catalyst IW9167E Heavy Duty Access Point 1

Configuring the Access Point for the First Time 1

Using the Command-Line Interface 1

Connecting to the Access Point Console Port 1

#### CHAPTER 2 Configuring Cisco URWB Operation Mode 3

Configuring Cisco URWB Operation Mode 3

Determining from CLI 3

Cisco URWB LED Pattern 4

Reset Button Settings 5

Configuring Image Conversion 5

Instructions to Access the GUI 6

Cisco URWB IW9167E Configuration from GUI 6

Committing CLI Configuration 7

Configuring and Verifying Regulatory Domain from CLI 8

Configuring Regulatory Domain from GUI 8

Configuring IOT-OD and Offline Mode from CLI 12

Configuring IOT-OD IW from GUI 12

#### CHAPTER 3 Configuring Cisco URWB Radio Mode 13

Configuring Cisco URWB Radio Mode 13

Configuring Radio-off Mode from CLI 14

Configuring Fluidity Role from CLI 15

Configuring Radio Mode for Cisco URWB from CLI 15

Configuring AMPDU from CLI 16

| Configuring Radio Antenna Settings 25 Configuring Antenna Gain 25 Configuring Transmit and Receive Antennas 25 Configuring Transmission Power 26  Configuring and Validating Radio Channel and Bandwidth 27 Configuring Operating Channel from CLI 27 Configuring Channel Bandwidth from CLI 27 Validating Operating Channel and Bandwidth from CLI 28 Configuring Radio Channel and Bandwidth from GUI 28 Configuring Fluidity from GUI 29  Configuring Fluidity from GUI 29  Configuring and Validating of Point-to-Point Relay Topology 35 Configuring Point to Point Relay Topology from CLI 35 Validating Point to Point Relay Topology from CLI 35                                                                                                    |           | Configuring Frequency from CLI 16                                     |    |
|----------------------------------------------------------------------------------------------------|-----------|-----------------------------------------------------------------------|----|
| Configuring Rx-SOP Threshold from CLI 17 Configuring RTS Mode from CLI 17 Configuring WMM Mode from CLI 18 Configuring NTP Enhancement from CLI 18 Configuring NTP Enhancement from CLI 18 Configuring NTP Enhancement from GUI 19 Validating Radio Mode for Cisco URWB 20 Configuring Radio Mode from GUI 20 Configuring Radio Antenna Settings 25 Configuring Radio Antenna Settings 25 Configuring Radio Antenna Settings 25 Configuring Transmit and Receive Antennas 25 Configuring Transmit and Receive Antennas 25 Configuring Transmission Power 26  Configuring Operating Channel from CLI 27 Configuring Operating Channel and Bandwidth from CLI 27 Validating Operating Channel and Bandwidth from GUI 28 Configuring Radio Channel and Bandwidth from GUI 28 Configuring Fluidity from GUI 29  Configuring And Validating of Point-to-Point Relay Topology 35 Configuring Point to Point Relay Topology from CLI 35 Validating Point to Point Relay Topology from CLI 35 Configuring and Validating Fluidmax Topology 39 Configuring Point to Multipoint Topology from CLI 39 |           | Configuring Maximum MCS Index from CLI 17                             |    |
| Configuring RTS Mode from CLI 17 Configuring WMM Mode from CLI 18 Configuring NTP Enhancement from CLI 18 Configuring NTP Enhancement from CLI 19 Validating Radio Mode for Cisco URWB 20 Configuring Radio Mode from GUI 20 Configuring Radio Mode from GUI 21  Configuring Radio Mode from GUI 21  Configuring Radio Antenna Settings 25 Configuring Radio Antenna Settings 25 Configuring Antenna Gain 25 Configuring Transmit and Receive Antennas 25 Configuring Transmission Power 26  Configuring Operating Channel from CLI 27 Configuring Channel Bandwidth from CLI 27 Validating Operating Channel and Bandwidth from CLI 28 Configuring Radio Channel and Bandwidth from GUI 28 Configuring Fluidity from GUI 29  Configuring and Validating of Point-to-Point Relay Topology 35 Configuring Point to Point Relay Topology from CLI 35 Validating Point to Point Relay Topology from CLI 36  Configuring and Validating Fluidmax Topology 39 Configuring Point to Multipoint Topology from CLI 39                                                                              |           | Configuring Maximum NSS (Number of Spatial Streams) Index from CLI    | 17 |
| Configuring WMM Mode from CLI 18 Configuring NTP Enhancement from CLI 18 Configuring NTP Enhancement from GUI 19 Validating Radio Mode for Cisco URWB 20 Configuring Radio Mode from GUI 20 Configuring Radio Mode from GUI 21  Configuring Radio Antenna Settings 25 Configuring Radio Antenna Settings 25 Configuring Antenna Gain 25 Configuring Transmit and Receive Antennas 25 Configuring Transmitsion Power 26  Configuring Operating Channel and Bandwidth 27 Configuring Operating Channel and Bandwidth from CLI 27 Validating Operating Channel and Bandwidth from GUI 28 Configuring Radio Channel and Bandwidth from GUI 28 Configuring Fluidity from GUI 29  Configuring Alidating of Point-to-Point Relay Topology 35 Configuring Point to Point Relay Topology from CLI 35 Validating Point to Point Relay Topology from CLI 36  Configuring and Validating Fluidmax Topology 39 Configuring Point to Multipoint Topology from CLI 39                                                                                                    |           | Configuring Rx-SOP Threshold from CLI 17                              |    |
| Configuring NTP Enhancement from CLI 18 Configuring NTP Enhancement from GUI 19 Validating Radio Mode for Cisco URWB 20 Configuring Radio Mode from GUI 20 Configuring Radio Mode from GUI 21  Configuring Radio Mode from GUI 21  Configuring Radio Antenna Settings 25 Configuring Radio Antenna Settings 25 Configuring Transmit and Receive Antennas 25 Configuring Transmit and Receive Antennas 25 Configuring Transmission Power 26  Configuring Operating Channel and Bandwidth 27 Configuring Operating Channel and Bandwidth from CLI 27 Validating Operating Channel and Bandwidth from GUI 28 Configuring Radio Channel and Bandwidth from GUI 28 Configuring Radio Channel and Bandwidth from GUI 28 Configuring Fluidity from GUI 29  Configuring Point to Point Relay Topology 35 Configuring Point to Point Relay Topology from CLI 35 Validating Point to Point Relay Topology from CLI 36  Configuring and Validating Fluidmax Topology 39 Configuring Point to Multipoint Topology from CLI 39                                                                          |           | Configuring RTS Mode from CLI 17                                      |    |
| Configuring NTP Enhancement from GUI 19 Validating Radio Mode for Cisco URWB 20 Configuring Radio-off Mode from GUI 20 Configuring Radio Mode from GUI 21  CHAPTER 4  Configuring Radio Antenna Settings 25 Configuring Radio Antenna Settings 25 Configuring Antenna Gain 25 Configuring Transmit and Receive Antennas 25 Configuring Transmission Power 26  CHAPTER 5  Configuring Operating Channel from CLI 27 Configuring Operating Channel from CLI 27 Validating Operating Channel and Bandwidth from CLI 27 Validating Operating Channel and Bandwidth from GUI 28 Configuring Radio Channel and Bandwidth from GUI 28 Configuring Fluidity from GUI 29  CHAPTER 6  Configuring and Validating of Point-to-Point Relay Topology 35 Configuring Point to Point Relay Topology from CLI 35 Validating Point to Point Relay Topology from CLI 36  CHAPTER 7  Configuring and Validating Fluidmax Topology 39 Configuring Point to Multipoint Topology from CLI 39                                                                                                    |           | Configuring WMM Mode from CLI 18                                      |    |
| Validating Radio Mode for Cisco URWB 20 Configuring Radio-off Mode from GUI 20 Configuring Radio Mode from GUI 21  CHAPTER 4  Configuring Radio Antenna Settings 25 Configuring Radio Antenna Settings 25 Configuring Antenna Gain 25 Configuring Transmit and Receive Antennas 25 Configuring Transmission Power 26  CHAPTER 5  Configuring Operating Channel from CLI 27 Configuring Operating Channel from CLI 27 Validating Operating Channel and Bandwidth from CLI 27 Validating Operating Channel and Bandwidth from GUI 28 Configuring Radio Channel and Bandwidth from GUI 28 Configuring Fluidity from GUI 29  Configuring Point to Point Relay Topology 35 Configuring Point to Point Relay Topology from CLI 35 Validating Point to Point Relay Topology from CLI 36  Configuring and Validating Fluidmax Topology 39 Configuring and Validating Fluidmax (point to multipoint) Topology 39 Configuring Point to Multipoint Topology from CLI 39                                                                                                    |           | Configuring NTP Enhancement from CLI 18                               |    |
| Configuring Radio-off Mode from GUI 20 Configuring Radio Mode from GUI 21  CHAPTER 4  Configuring Radio Antenna Settings 25 Configuring Radio Antenna Settings 25 Configuring Antenna Gain 25 Configuring Transmit and Receive Antennas 25 Configuring Transmission Power 26  CHAPTER 5  Configuring and Validating Radio Channel and Bandwidth 27 Configuring Operating Channel from CLI 27 Configuring Channel Bandwidth from CLI 27 Validating Operating Channel and Bandwidth from CLI 28 Configuring Radio Channel and Bandwidth from GUI 28 Configuring Fluidity from GUI 29  CHAPTER 6  Configuring and Validating of Point-to-Point Relay Topology 35 Configuring Point to Point Relay Topology from CLI 35 Validating Point to Point Relay Topology from CLI 36  CHAPTER 7  Configuring and Validating Fluidmax Topology 39 Configuring Point to Multipoint Topology from CLI 39                                                                                                    |           | Configuring NTP Enhancement from GUI 19                               |    |
| Configuring Radio Mode from GUI 21  CHAPTER 4  Configuring Radio Antenna Settings 25  Configuring Radio Antenna Settings 25  Configuring Antenna Gain 25  Configuring Transmit and Receive Antennas 25  Configuring Transmission Power 26  CHAPTER 5  Configuring and Validating Radio Channel and Bandwidth 27  Configuring Operating Channel from CLI 27  Configuring Channel Bandwidth from CLI 27  Validating Operating Channel and Bandwidth from GUI 28  Configuring Radio Channel and Bandwidth from GUI 28  Configuring Fluidity from GUI 29  CHAPTER 6  Configuring and Validating of Point-to-Point Relay Topology 35  Configuring Point to Point Relay Topology from CLI 35  Validating Point to Point Relay Topology from CLI 36  CHAPTER 7  Configuring and Validating Fluidmax Topology 39  Configuring Point to Multipoint Topology from CLI 39                                                                                                    |           | Validating Radio Mode for Cisco URWB 20                               |    |
| Configuring Radio Antenna Settings 25  Configuring Radio Antenna Settings 25  Configuring Antenna Gain 25  Configuring Transmit and Receive Antennas 25  Configuring Transmitsion Power 26  CHAPTER 5  Configuring and Validating Radio Channel and Bandwidth 27  Configuring Operating Channel from CLI 27  Configuring Channel Bandwidth from CLI 27  Validating Operating Channel and Bandwidth from GUI 28  Configuring Radio Channel and Bandwidth from GUI 28  Configuring Fluidity from GUI 29  CHAPTER 6  Configuring and Validating of Point-to-Point Relay Topology 35  Configuring Point to Point Relay Topology from CLI 35  Validating Point to Point Relay Topology from CLI 36  COnfiguring and Validating Fluidmax Topology 39  Configuring and Validating Fluidmax (point to multipoint) Topology 39  Configuring Point to Multipoint Topology from CLI 39                                                                                                    |           | Configuring Radio-off Mode from GUI 20                                |    |
| Configuring Radio Antenna Settings 25  Configuring Transmit and Receive Antennas 25  Configuring Transmission Power 26  CHAPTER 5  Configuring and Validating Radio Channel and Bandwidth 27  Configuring Operating Channel from CLI 27  Configuring Channel Bandwidth from CLI 27  Validating Operating Channel and Bandwidth from CLI 28  Configuring Radio Channel and Bandwidth from GUI 28  Configuring Fluidity from GUI 29  Chapter 6  Configuring and Validating of Point-to-Point Relay Topology 35  Configuring Point to Point Relay Topology from CLI 35  Validating Point to Point Relay Topology from CLI 36  Configuring and Validating Fluidmax Topology 39  Configuring and Validating Fluidmax (point to multipoint) Topology 39  Configuring Point to Multipoint Topology from CLI 39                                                                                                    |           | Configuring Radio Mode from GUI 21                                    |    |
| Configuring Antenna Gain 25 Configuring Transmit and Receive Antennas 25 Configuring Transmission Power 26  Configuring and Validating Radio Channel and Bandwidth 27 Configuring Operating Channel from CLI 27 Configuring Channel Bandwidth from CLI 27 Validating Operating Channel and Bandwidth from CLI 28 Configuring Radio Channel and Bandwidth from GUI 28 Configuring Fluidity from GUI 29  CHAPTER 6  Configuring and Validating of Point-to-Point Relay Topology 35 Configuring Point to Point Relay Topology from CLI 35 Validating Point to Point Relay Topology from CLI 36  Configuring and Validating Fluidmax Topology 39 Configuring and Validating Fluidmax (point to multipoint) Topology 39 Configuring Point to Multipoint Topology from CLI 39                                                                                                    | CHAPTER 4 | Configuring Radio Antenna Settings 25                                 |    |
| Configuring Transmit and Receive Antennas 25 Configuring Transmission Power 26  Configuring and Validating Radio Channel and Bandwidth 27 Configuring Operating Channel from CLI 27 Configuring Channel Bandwidth from CLI 27 Validating Operating Channel and Bandwidth from CLI 28 Configuring Radio Channel and Bandwidth from GUI 28 Configuring Fluidity from GUI 29  Chapter 6  Configuring and Validating of Point-to-Point Relay Topology 35 Configuring Point to Point Relay Topology from CLI 35 Validating Point to Point Relay Topology from CLI 36  Chapter 7  Configuring and Validating Fluidmax Topology 39 Configuring and Validating Fluidmax (point to multipoint) Topology 39 Configuring Point to Multipoint Topology from CLI 39                                                                                                    |           | Configuring Radio Antenna Settings 25                                 |    |
| Configuring Transmission Power 26  Configuring and Validating Radio Channel and Bandwidth 27  Configuring Operating Channel from CLI 27  Configuring Channel Bandwidth from CLI 27  Validating Operating Channel and Bandwidth from CLI 28  Configuring Radio Channel and Bandwidth from GUI 28  Configuring Fluidity from GUI 29  Configuring Fluidity from GUI 29  Configuring and Validating of Point-to-Point Relay Topology 35  Configuring Point to Point Relay Topology from CLI 35  Validating Point to Point Relay Topology from CLI 36  Chapter 7  Configuring and Validating Fluidmax Topology 39  Configuring and Validating Fluidmax (point to multipoint) Topology 39  Configuring Point to Multipoint Topology from CLI 39                                                                                                    |           | Configuring Antenna Gain 25                                           |    |
| Configuring and Validating Radio Channel and Bandwidth 27  Configuring Operating Channel from CLI 27  Configuring Channel Bandwidth from CLI 27  Validating Operating Channel and Bandwidth from CLI 28  Configuring Radio Channel and Bandwidth from GUI 28  Configuring Fluidity from GUI 29  Chapter 6  Configuring and Validating of Point-to-Point Relay Topology 35  Configuring Point to Point Relay Topology 35  Configuring Point to Point Relay Topology from CLI 35  Validating Point to Point Relay Topology from CLI 36  Chapter 7  Configuring and Validating Fluidmax Topology 39  Configuring Point to Multipoint Topology from CLI 39                                                                                                    |           | Configuring Transmit and Receive Antennas 25                          |    |
| Configuring Operating Channel from CLI 27 Configuring Channel Bandwidth from CLI 27 Validating Operating Channel and Bandwidth from CLI 28 Configuring Radio Channel and Bandwidth from GUI 28 Configuring Fluidity from GUI 29  Chapter 6 Configuring and Validating of Point-to-Point Relay Topology 35 Configuring and Validating of Point-to-Point Relay Topology 35 Configuring Point to Point Relay Topology from CLI 35 Validating Point to Point Relay Topology from CLI 36  Chapter 7 Configuring and Validating Fluidmax Topology 39 Configuring and Validating Fluidmax (point to multipoint) Topology 39 Configuring Point to Multipoint Topology from CLI 39                                                                                                    |           | Configuring Transmission Power 26                                     |    |
| Configuring Channel Bandwidth from CLI 27  Validating Operating Channel and Bandwidth from CLI 28  Configuring Radio Channel and Bandwidth from GUI 28  Configuring Fluidity from GUI 29  CHAPTER 6  Configuring and Validating of Point-to-Point Relay Topology 35  Configuring Point to Point Relay Topology from CLI 35  Validating Point to Point Relay Topology from CLI 36  CHAPTER 7  Configuring and Validating Fluidmax Topology 39  Configuring and Validating Fluidmax (point to multipoint) Topology 39  Configuring Point to Multipoint Topology from CLI 39                                                                                                    | CHAPTER 5 | Configuring and Validating Radio Channel and Bandwidth 27             |    |
| Configuring Radio Channel and Bandwidth from CLI 28 Configuring Radio Channel and Bandwidth from GUI 28 Configuring Fluidity from GUI 29  CHAPTER 6  Configuring and Validating of Point-to-Point Relay Topology 35 Configuring and Validating of Point-to-Point Relay Topology 35 Configuring Point to Point Relay Topology from CLI 35 Validating Point to Point Relay Topology from CLI 36  CHAPTER 7  Configuring and Validating Fluidmax Topology 39 Configuring and Validating Fluidmax (point to multipoint) Topology 39 Configuring Point to Multipoint Topology from CLI 39                                                                                                    |           | Configuring Operating Channel from CLI 27                             |    |
| Configuring Radio Channel and Bandwidth from GUI 28 Configuring Fluidity from GUI 29  CHAPTER 6  Configuring and Validating of Point-to-Point Relay Topology 35  Configuring Point to Point Relay Topology from CLI 35  Validating Point to Point Relay Topology from CLI 36  CHAPTER 7  Configuring and Validating Fluidmax Topology 39  Configuring and Validating Fluidmax (point to multipoint) Topology 39  Configuring Point to Multipoint Topology from CLI 39                                                                                                    |           | Configuring Channel Bandwidth from CLI 27                             |    |
| CHAPTER 6  Configuring and Validating of Point-to-Point Relay Topology 35  Configuring and Validating of Point-to-Point Relay Topology 35  Configuring Point to Point Relay Topology from CLI 35  Validating Point to Point Relay Topology from CLI 36  CHAPTER 7  Configuring and Validating Fluidmax Topology 39  Configuring and Validating Fluidmax (point to multipoint) Topology 39  Configuring Point to Multipoint Topology from CLI 39                                                                                                    |           | Validating Operating Channel and Bandwidth from CLI 28                |    |
| CHAPTER 6  Configuring and Validating of Point-to-Point Relay Topology 35  Configuring and Validating of Point-to-Point Relay Topology 35  Configuring Point to Point Relay Topology from CLI 35  Validating Point to Point Relay Topology from CLI 36  CHAPTER 7  Configuring and Validating Fluidmax Topology 39  Configuring and Validating Fluidmax (point to multipoint) Topology 39  Configuring Point to Multipoint Topology from CLI 39                                                                                                    |           | Configuring Radio Channel and Bandwidth from GUI 28                   |    |
| Configuring and Validating of Point-to-Point Relay Topology 35  Configuring Point to Point Relay Topology from CLI 35  Validating Point to Point Relay Topology from CLI 36  CHAPTER 7  Configuring and Validating Fluidmax Topology 39  Configuring and Validating Fluidmax (point to multipoint) Topology 39  Configuring Point to Multipoint Topology from CLI 39                                                                                                    |           | Configuring Fluidity from GUI 29                                      |    |
| Configuring Point to Point Relay Topology from CLI 35  Validating Point to Point Relay Topology from CLI 36  CHAPTER 7  Configuring and Validating Fluidmax Topology 39  Configuring and Validating Fluidmax (point to multipoint) Topology 39  Configuring Point to Multipoint Topology from CLI 39                                                                                                    | CHAPTER 6 | Configuring and Validating of Point-to-Point Relay Topology 35        |    |
| Validating Point to Point Relay Topology from CLI 36  CHAPTER 7  Configuring and Validating Fluidmax Topology 39  Configuring and Validating Fluidmax (point to multipoint) Topology 39  Configuring Point to Multipoint Topology from CLI 39                                                                                                    |           | Configuring and Validating of Point-to-Point Relay Topology 35        |    |
| CHAPTER 7 Configuring and Validating Fluidmax Topology 39  Configuring and Validating Fluidmax (point to multipoint) Topology 39  Configuring Point to Multipoint Topology from CLI 39                                                                                                    |           | Configuring Point to Point Relay Topology from CLI 35                 |    |
| Configuring and Validating Fluidmax (point to multipoint) Topology 39  Configuring Point to Multipoint Topology from CLI 39                                                                                                    |           | Validating Point to Point Relay Topology from CLI 36                  |    |
| Configuring Point to Multipoint Topology from CLI 39                                                                                                    | CHAPTER 7 | Configuring and Validating Fluidmax Topology 39                       |    |
|                                                                                                    |           | Configuring and Validating Fluidmax (point to multipoint) Topology 39 |    |
| Validating Point to Multipoint Topology from CLI 41                                                                                                    |           | Configuring Point to Multipoint Topology from CLI 39                  |    |
|                                                                                                    |           | Validating Point to Multipoint Topology from CLI 41                   |    |

| CHAPTER 8  | Configuring and Validating Mixed Mode (Fixed infrastructure + Fluidity) Topology 43 |
|------------|-------------------------------------------------------------------------------------|
|            | Configuring and Validating Mixed Mode (Fixed Infrastructure + Fluidity) Topology 43 |
|            | Configuring Mixed Mode Topology from CLI 43                                         |
|            | Validating Mixed Mode Topology from CLI 44                                          |
| CHAPTER 9  | Configuring and Validating Fluidmax Fast Failover 47                                |
|            | Configuring and Validating Fluidmax Fast Failover 47                                |
|            | Configuring Fluidmax Fast Failover from CLI 47                                      |
|            | Validating Fluidmax Fast Failover from CLI 48                                       |
| CHAPTER 10 | — Configuring and Validating High Efficiency (802.11 ax) 49                         |
|            | Configuring and Validating High Efficiency 49                                       |
|            | Configuring Global Gateway from GUI 50                                              |
| CHAPTER 11 | — Configuring Guard Interval for HE (High Efficiency ) 53                           |
|            | Configuring Guard Interval for HE 53                                                |
| CHAPTER 12 | — Configuring Indoor Deployment for -E Domain 55                                    |
|            | Configuring Indoor Deployment for -E Domain 55                                      |
| CHAPTER 13 | — Configuring and Validating SNMP 57                                                |
|            | Configuring and Validating SNMP 57                                                  |
|            | Configuring SNMP from CLI 57                                                        |
|            | Validating SNMP from CLI 59                                                         |
|            | Configuring SNMP from GUI 59                                                        |
| CHAPTER 14 | Configuring and Validating Key Controller (Wireless Security) 63                    |
|            | Configuring and Validating Key Controller (Wireless Security) 63                    |
|            | Configuring Key Controller from CLI 63                                              |
|            | Validating Key Controller from CLI 64                                               |
| CHAPTER 15 | Configuring and Validating Smart Licensing 65                                       |

Configuring and Validating Smart Licensing from CLI 65
Configuring Smart Licensing from GUI 68

Contents

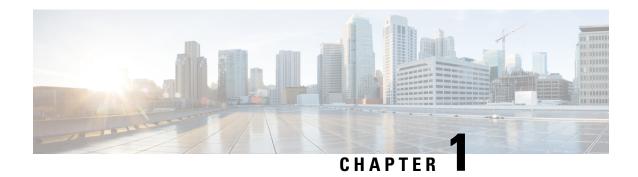

# Overview of Cisco URWB Catalyst IW9167E Heavy Duty Access Point

The Cisco Catalyst IW9167E Heavy Duty Access Point provides reliable wireless connectivity for mission-critical applications in a state-of-the art platform to deliver a network that is more reliable and secure, with higher throughput, more capacity, and less device interference. The IW9167E is Cisco's first outdoor Wi-Fi 6E ready Access Point supporting tri-radio and tri-band (2.4/5/6 GHz bands). The IW9167E can operate in Cisco Catalyst Wi-Fi (CAPWAP) mode or Cisco Ultra-Reliable Wireless Backhaul (Cisco URWB) mode and Cisco URWB software on IW9167E designed to support the Cisco style parser. This document covers configuration of Cisco URWB mode specific to the IW9167EH Access Point.

- Configuring the Access Point for the First Time, on page 1
- Using the Command-Line Interface, on page 1
- Connecting to the Access Point Console Port, on page 1

#### **Configuring the Access Point for the First Time**

This section describes how to configure basic settings on the wireless device for the first time. You can configure all the settings described in this section using the CLI, but it might be simplest to browse to the wireless device web-browser interface to complete the initial configuration and then use the CLI to enter additional settings for a more detailed configuration.

#### **Using the Command-Line Interface**

Use Secure Shell (SSH) to access the CLI. SSH provides a secure, remote connection to networking devices. The SSH software package provides secure login sessions by encrypting the entire session. SSH features strong cryptographic authentication, strong encryption, and integrity protection.

#### **Connecting to the Access Point Console Port**

If you need to configure the Access Point locally (without connecting the Access Point to a wired LAN), you can connect a PC to its console port using a DB-9 to RJ-45 serial cable. The following steps are used to open the CLI by connecting to the access point console port:

1. Connect a nine-pin, female DB-9 to RJ-45 serial cable to the RJ-45 serial port on the access point and to the COM port on a computer. The Cisco part number for the DB-9 to RJ-45 serial cable is AIR-CONCAB1200.

Browse to http://www.cisco.com/go/marketplace to order a serial cable.

- 2. Set up a terminal emulator to communicate with the access point. Use the following settings for the terminal emulator connection: 9600 baud rate, 8 data bits, no parity, 1 stop bit, and no flow control.
- 3. There are two command-prompt modes available for users: standard command prompt (>) and privileged command prompt (#). When the main user logs in for the first time, main users are directed to standard command prompt (>) mode to execute unprivileged commands. To access privileged command-prompt (#) mode, the users must enter the "enable" command (abbreviated as "en") and enter the "enable password" (the privilege mode login password is different from the standard login password). Use the following default credentials to log in: username is Cisco, and the enable password is Cisco.

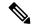

Note

When your configuration changes are completed, you must remove the serial cable from the access point.

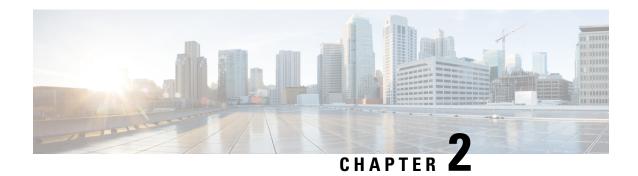

## **Configuring Cisco URWB Operation Mode**

- Configuring Cisco URWB Operation Mode, on page 3
- Determining from CLI, on page 3
- Cisco URWB LED Pattern, on page 4
- Reset Button Settings, on page 5
- Configuring Image Conversion, on page 5
- Instructions to Access the GUI, on page 6
- Cisco URWB IW9167E Configuration from GUI, on page 6
- Committing CLI Configuration, on page 7
- Configuring and Verifying Regulatory Domain from CLI, on page 8
- Configuring Regulatory Domain from GUI, on page 8
- Configuring IOT-OD and Offline Mode from CLI, on page 12
- Configuring IOT-OD IW from GUI, on page 12

### **Configuring Cisco URWB Operation Mode**

Catalyst IW9167E Access Point supports three wireless technologies on a single hardware platform, such as Cisco Catalyst Wi-Fi, Cisco URWB, and Cisco Workgroup Bridge (WGB). These access point have the flexibility to change their operating mode from Wi-Fi mode to Cisco URWB mode and vice versa.

To identify the image mode (AP mode or Cisco URWB mode) on IW9167E, the following method is used:

• Determining from CLI

#### **Determining from CLI**

IW9167E supports two different OS (Cisco URWB and CAPWAP Stack) for different feature sets and data plane logic. To determine Cisco URWB mode on IW9167E use the following show command.

Device# show version
Cisco AP Software, (aplg6j), C9167, RELEASE SOFTWARE
Technical Support: http://www.cisco.com/techsupport
Copyright (c) 1986-2022 by Cisco Systems, Inc.
Compiled Thu Aug 18 01:01:29 PDT 2022
ROM: Bootstrap program is U-Boot boot loader
BOOTLDR: U-Boot boot loader Version 2022010100
APFC58. 9A16.E464 uptime is 1 days, 3 hours, 58 minutes

```
Last reload time : Wed Sep 7 11:17:00 UTC 2022 Last reload reason: reload command
```

If the show version displays Cisco AP Software (**ap1g6j**), it means that the image supports Cisco URWB mode.

#### **Cisco URWB LED Pattern**

The IW9167E Cisco URWB mode follow the below LED pattern during booting process (Blinking Green during a normal booting process).

Table 1: Definition of Booting LED Pattern

| Events                                   | LED State      |
|------------------------------------------|----------------|
| Boot loader status sequence:             | Blinking GREEN |
| DRAM memory test in progress             |                |
| DRAM memory test OK                      |                |
| Board initialization in progress         |                |
| Initialization FLASH file system         |                |
| FLASH memory test OK                     |                |
| Initializing Ethernet                    |                |
| Ethernet OK                              |                |
| Starting AP OS                           |                |
| Initialization Successful                |                |
| To press Reset button less than 20 s     | Blinking RED   |
| To press Reset button more than 20 s     | Solid RED      |
| When Reset button is released            | Blinking GREEN |
| Or                                       |                |
| Reset button is pressed more than 60 sec |                |

After the access point boots up, the IW9167E Cisco URWB mode follows the below LED pattern.

Table 2: Definition of Cisco URWB OS LED Pattern

| AP State                                                             | LED State                             |
|----------------------------------------------------------------------|---------------------------------------|
| General warning: Insufficient inline power                           | Cycling through RED, GREEN, and AMBER |
| Limbo (Provisioning) mode: Fallback                                  | Chirping AMBER                        |
| Limbo (Provisioning) mode: DHCP(Dynamic Host Configuration Protocol) | AMBER                                 |

| AP State                                       | LED State      |
|------------------------------------------------|----------------|
| SNR(Signal to Noise Ratio) Excellent (>=25 dB) | Blinking GREEN |
| SNR Good (15<=X<25 dB)                         | Fade-in GREEN  |
| SNR Bad (10<=X<15 dB)                          | Fade-in AMBER  |
| SNR Unbearable (<10 dB)                        | Fade-in RED    |

## **Reset Button Settings**

The following reset actions are performed in the Cisco URWB when the LED turns to blinking RED (after the boot loader gets the reset signal):

- If reset button pressed for less than 20 seconds, configuration gets cleared.
- If reset button pressed for more than 20 seconds and less than 60 seconds, factory reset triggered.
- If reset button pressed for more than 60 seconds, nothing will be cleared.

#### **Configuring Image Conversion**

To convert an IW9167E Access Point from Wi-Fi mode (CAPWAP AP) to Cisco URWB mode and vice versa follow below procedures:

**1.** To convert from CAPWAP to Cisco URWB enter the following CLI command. Access Point will reboot and boot with Cisco URWB mode.

configure boot mode urwb

**2.** To convert from Cisco URWB to CAPWAP enter the following CLI command. Access Point will reboot and boot with Cisco CAPWAP Access Point mode.

configure boot mode capwap

**3.** To convert from CAPWAP to WGB/uWGB enter the following CLI command.

configure boot mode wgb

**4.** To convert from URWB to WGB/uWGB enter the following CLI command.

configure boot mode wgb

5. To convert from WGB/uWGB to CAPWAP enter the following CLI command.

configure boot mode capwap

**6.** To convert from WGB/uWGB to URWB enter the following CLI command.

configure boot mode urwb

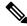

Note

Image conversion performs full factory reset (any configuration and data will be removed completely).

#### **Instructions to Access the GUI**

To access the Web UI, use the following procedures:

- 1. To access a Web UI, open the web browser and enter the following URL: https://<IP address of unit>/
- 2. After successfully open the login page, you will see the Cisco URWB IW9167EH Configurator as below.

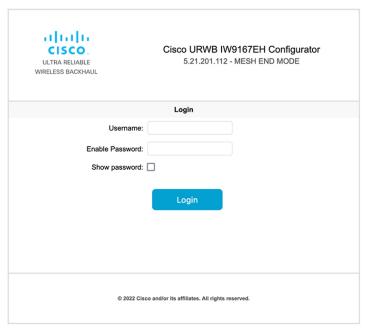

**3.** To access the configuration page, user need to use the credentials as follows: username and enable password.

## **Cisco URWB IW9167E Configuration from GUI**

The following image shows the GUI configuration of Cisco URWB IW9167E layout.

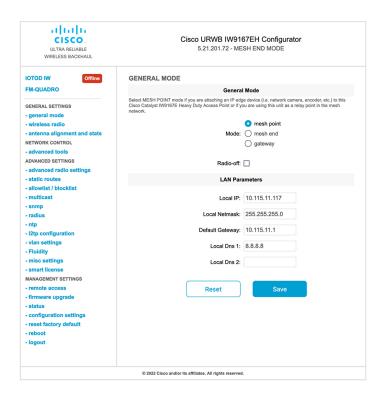

## **Committing CLI Configuration**

To save the current or running configuration settings to local storage or memory, user need to type 'write' CLI command. The modified value is in the cache configuration file so after the 'write' command is entered, user must re-boot the device for the current configuration to take effect. To make the configuration effective, use the following CLI comments to write the configuration and reload the device.

```
Device# write

or

Device# wr

write or wr: commit the current configuration settings to memory.

Device# reload

reload: reload the device.

Example:

Device# write

!!! Please reboot to take effect

Device# reload

Proceed with reload? [confirm]

(enter to confirm)
```

### **Configuring and Verifying Regulatory Domain from CLI**

To configure country code for ROW (Rest of the World) domain, use the following CLI command.

Device# configure countrycode [countrycode]

#### Example:

Configure countrycode GB

The above CLI will report error if configured country code is not included in ROW and wireless interface does not work properly if the user does not configure the country code.

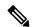

Note

Users need to reboot the device before configuring other wireless parameters (e.g., frequency, channel width), and after configuring country code. The country code is changeable or varying only for IW9167EH-ROW.

To verify status of regulatory domain, use the following show command.

```
Device# show version | in Product
Product/Model Number: IW9167EH-ROW
```

To verify status of ROW (Rest of the World) country code, use the following show command.

Device# show dot11Radio <interface> config

#### Example:

```
Device# show dot11Radio 1 config ......

DFS region : GB

DFS radar role : auto

Radar Detected : 0

Indoor deployment: disable
```

## **Configuring Regulatory Domain from GUI**

Wireless interfaces do not work if user does not configure country code. Use the following procedure to configure a regulatory domain from GUI.

1. Select a Mesh Point mode if you are attaching an IP edge device to Cisco IW9167EH Access Point or if you are using this unit as a relay point in the mesh network.

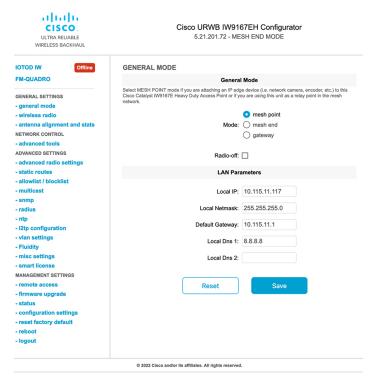

2. For ROW domain, if the country code is not selected, the Web UI will display an alert toast as follows.

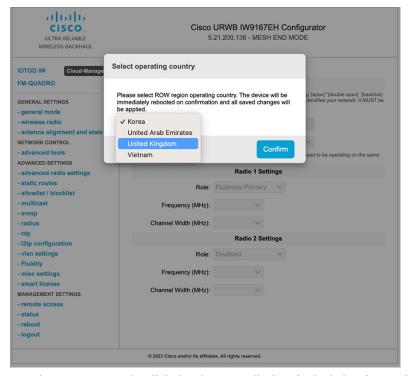

**3.** To select a country code, click the alert toast displays in the below image then the user will be redirected to Web UI wireless section for selecting country code.

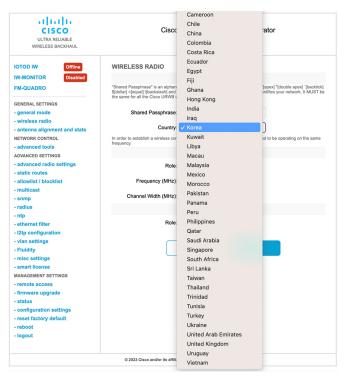

**4.** User must click on "status" link on the left side of menu page and check operating region and country code availability in wireless setting status page.

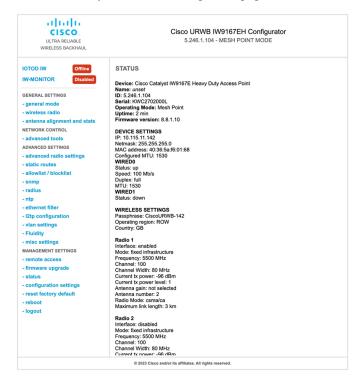

5. To establish a wireless connection between Cisco URWB units, set a same operating frequency in radio units. "Shared Passphrase" must be the same for all the Cisco URWB units belonging to the same network.

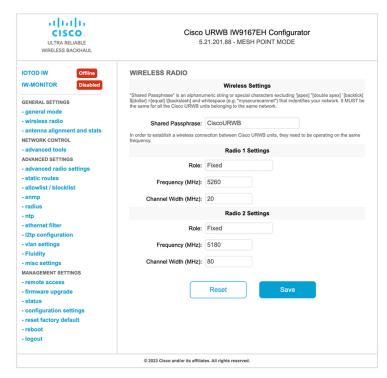

**6.** The below image shows the configuration of regularity domain from GUI.

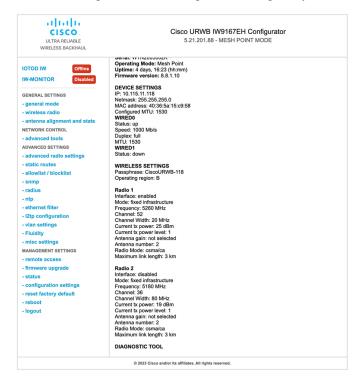

#### Configuring IOT-OD and Offline Mode from CLI

IOT-OD (IoT Operations Dashboard) is the cloud management portal, and the device is connected to the online cloud through the internet. In offline mode the device is configured in local mode by CLI and web UI, and it is not connected to the cloud.

When the device is configured in offline mode, the user can choose following options.

- configure the device manually using CLI and web UI.
- configure the device on IOTOD cloud service and select the configuration file exported from IOD-OD industrial wireless and upload the configuration file by using upload configuration button at the end of IOT-IW management page.

To activate or deactivate IOTOD-IW (IOT Industrial Wireless) configuration capability, use the following CLI command.

```
Device# configure iotod-iw {offline | online}
```

online - set up IOTOD IW mode to online. The device can be managed from the IOTOD IW cloud server (if it is connected to the Internet).

offline - set up IOTOD IW mode to offline. (The device is disconnected from IOTOD-IW and must be manually configured using the CLI, or its offline Configurator interface.)

## **Configuring IOT-OD IW from GUI**

The following image shows the GUI page of IOT-OD IW management.

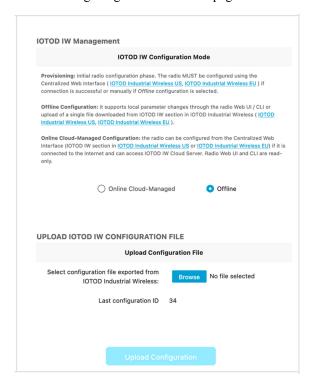

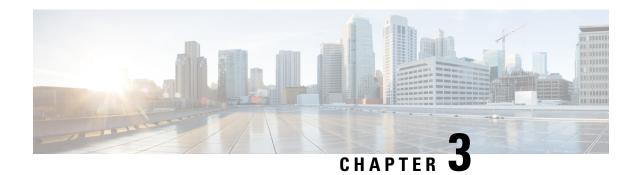

## **Configuring Cisco URWB Radio Mode**

- Configuring Cisco URWB Radio Mode, on page 13
- Configuring Radio-off Mode from CLI, on page 14
- Configuring Fluidity Role from CLI, on page 15
- Configuring Radio Mode for Cisco URWB from CLI, on page 15
- Configuring AMPDU from CLI, on page 16
- Configuring Frequency from CLI, on page 16
- Configuring Maximum MCS Index from CLI, on page 17
- Configuring Maximum NSS (Number of Spatial Streams) Index from CLI, on page 17
- Configuring Rx-SOP Threshold from CLI, on page 17
- Configuring RTS Mode from CLI, on page 17
- Configuring WMM Mode from CLI, on page 18
- Configuring NTP Enhancement from CLI, on page 18
- Configuring NTP Enhancement from GUI, on page 19
- Validating Radio Mode for Cisco URWB, on page 20
- Configuring Radio-off Mode from GUI, on page 20
- Configuring Radio Mode from GUI, on page 21

#### **Configuring Cisco URWB Radio Mode**

Each wireless interface can be configured to operate in a specific mode or disabled. Mode on Radio can be configured on the device will operate as a Fluidity or fixed infrastructure unit as specified by the parameter.

The following table shows the configuration of Radio mode on the device.

**Table 3: Radio Mode Configuration** 

| Radio Role           | Mode on Radio*                      | Description                                                                         |
|----------------------|-------------------------------------|-------------------------------------------------------------------------------------|
| Fixed Infrastructure | fixed P2P mode (point to point)     |                                                                                     |
|                      | Fluidmax primary Fluidmax secondary | P2MP (point to multipoint) mode (Fluidmax), P2MP, Master P2MP mode (Fluidmax), P2MP |
| Mobility AP          | Fluidity                            | Mobility Mode                                                                       |

| Radio Role      | Mode on Radio* | Description   |
|-----------------|----------------|---------------|
| Mobility Client | Fluidity       | Mobility Mode |

Following table shows the Fluidity status and it is derived from operating mode of enabled radio interfaces.

#### Table 4: Operating Mode of Radio Interface

| Radio 1 / Radio 2    | Fixed Infrastructure | Fluidity         |  |
|----------------------|----------------------|------------------|--|
| Fixed Infrastructure | Fluidity disabled    | Fluidity enabled |  |
| Fluidity             | Fluidity enabled     | Fluidity enabled |  |

Multiple and Dual radio interfaces can be used according to the following table.

#### Table 5: Configuration of Multiple Radio interfaces

| Radio 1 / Radio 2              | Fixed Infrastructure /<br>Mesh            | Mobility AP                                              | Mobility client                                          |
|--------------------------------|-------------------------------------------|----------------------------------------------------------|----------------------------------------------------------|
| Fixed Infrastructure /<br>Mesh | ME/MP relay, P2MP (mesh)                  | Yes, trailer use case<br>(Mining trailer)                | Supported but no specific use case                       |
| Mobility AP                    | Yes, trailer use case<br>(Mining trailer) | Standard Fluidity<br>(multiple clients on each<br>radio) | Not supported, use V2V or Fixed + AP                     |
| Mobility client                | Supported but no specific use case        | Not supported, use V2V or Fixed + AP                     | Standard Fluidity<br>(multiple clients on each<br>radio) |

#### **Configuring Radio-off Mode from CLI**

To configure Radio-off mode when both radios (Fluidity and fixed) are disabled use the following CLI commands and procedure. If radio-off is specified, all the wireless interfaces will be disabled.

- 1. Set the device's current operating mode. Mode could be mesh end, mesh point or global gateway (L3)

  Device# configure modeconfig mode {meshpoint | meshend | gateway}
- **2.** Set the device's selected MPLS (Multi-Protocol Label Switching) OSI layer. Possible value of layer is 2 (OSI Layer-2) or 3 (OSI Layer-3).

```
Device# configure modeconfig mode {meshpoint | meshend | gateway}[layer {2|3}]
```

3. Specify radio-off mode.

```
Device# configure modeconfig mode { meshpoint | meshend | gateway } [layer \{2|3\}] [ radio-off {fluidity | fixed}]
```

**4.** End of configuration.

```
Device# (configure modeconfig mode { meshpoint | meshend | gateway } [layer \{2 \mid 3\}] [ radio-off {fluidity | fixed}])# end
```

```
Device# wr

Example:

Configure modeconfig mode meshend radio-off fluidity

Configure modeconfig mode meshend radio-off fixed
```

### **Configuring Fluidity Role from CLI**

To configure Fluidity role (infra or client) use the following Fluidity CLI commands and procedure.

1. Configure the Fluidity role (infrastructure or mobile)

```
Device# configure fluidity id
```

2. Configure Fluidity id mode

```
Device# configure fluidity id {mode}
Mode will be one of the following values
vehicle-auto - vehicle mode with automatic vehicle ID selection
vehicle ID - (alphanumeric) vehicle mode with manual ID.
infrastructure - infrastructure mode
wireless-relay - wireless infrastructure with no ethernet connection to the backhaul
```

**3.** End of configuration .

```
Device (configure fluidity id {mode}) # end

Device# wr

Example:

Device# configure fluidity id [vehicle-auto | infrastructure | vehicle-id | wireless-relay]
```

#### Configuring Radio Mode for Cisco URWB from CLI

To configure Radio mode for Cisco URWB, use the following CLI commands and procedure.

The below CLI commands used to select the operating function of the wireless interface also mixed Fluidity and fixed infrastructure combinations for different interfaces are allowed.

1. Configure the wireless with radio interface number <1 or 2>.

```
Device# configure dot11Radio <interface>
```

**2.** Configure an operating mode for the specified interface.

```
Device# configure dot11Radio <interface>mode {fixed|fluidity|fluidmax}
```

Fluidity - This interface will operate in Fluidity mode, either as a mobility infrastructure or a vehice unit.

Fixed - This interface will operated in fixed infrastructure mode (no Fluidity).

Fluidmax - This interface will operate in Fluidmax P2MP mode. Additional parameters can be specified to configure the Fluidmax operating features (e.g., Primary/Secondary role, cluster ID).

3. Set fluidmax role for Fluidmax interface mode.

Device# configure dot11Radio <interface>mode {fixed|fluidity|fluidmax} {primary | secondary}

Primary - set Fluidmax role to primary

Secondary - set Fluidmax role to secondary

**4.** End of configuration.

Device (configure dot11Radio <interface>mode{fixed|fluidity|fluidmax}) # end
Device# wr

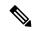

Note

When at least one interface is set to Fluidity mode, the unit will globally operate in Fluidity mode. If all interfaces are set to fixed, Fluidity will be disabled.

### **Configuring AMPDU from CLI**

To configure an ampdu (Aggregated MAC Protocol Data Unit) length and priority, use the following CLI commands.

Device# configure dot11radio <interface> ampdu length <length>

length: <0-255> integer number – microseconds.

Device# configure dot11radio <interface> ampdu priority {enable | disable}

enable: enable ampdu tx priority.

disable: disble ampdu tx priority.

Device# configure dot11radio <interface> ampdu priority [enable]

0: ampdu tx priority for index 0.

- 1: ampdu tx priority for index 1.
- 2: ampdu tx priority for index 2.
- 3: ampdu tx priority for index 3.
- 4: ampdu tx priority for index 4.
- 5: ampdu tx priority for index 5.
- 6: ampdu tx priority for index 6.
- 7: ampdu tx priority for index 7.

all all

## **Configuring Frequency from CLI**

To configure an operating frequency, use the following CLI commands.

Device# configure dot11radio <interface> frequency <frequency>

frequency: <0-7125> Operating frequency in MHz.

### **Configuring Maximum MCS Index from CLI**

To configure maximum MCS (modulation coding scheme) index, use the following CLI commands:

Set maximum MCS index in integer or string "AUTO". For "AUTO", the background process will automatically configure the maxmcs.

Device# configure dot11radio <interface> mcs <maxmcs>

maxmcs values:

< 0-11 > Maximum mcs index 0 - 11.

WORD AUTO.

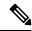

Note

The maximum MCS can be set between 0 to 9 if High Efficiency mode is disbled and maximum MCS can be set as 10 and 11 if High Efficiency mode is enabled.

# **Configuring Maximum NSS (Number of Spatial Streams) Index** from CLI

To configure maximum NSS (Number of Spatial Streams) index, use the following CLI commands:

Set maximum spatial stream number in integer or string "AUTO".

For "AUTO", the background process will automatically configure the maxnss.

Device# configure dot11radio <interface> spatial-stream <maxnss>

maxnss values:

< 1-4 > Maximum nss number 1 to 4.

WORD AUTO.

#### Configuring Rx-SOP Threshold from CLI

To configure Rx-SOP (Receiver Start of Packet) threshold, use the following CLI commands.

Device# configure dot11radio <interface> rx-sop-threshold

<0 - 91> Enter rx-sop- threshold (0: AUTO, VALUE: -VALUE dBi).

#### Configuring RTS Mode from CLI

To configure RTS (Ready to Send) mode, use the following CLI commands.

To disable RTS, use the following CLI command.

Device# configure dot11radio <interface> rts <disable>

disable: disable rts protection.

To enable RTS with threshold value, use the following CLI commands.

Device# configure dot11radio <interface> rts enable <threshold>

threshold: threshold range <0 - 2346>.

#### **Configuring WMM Mode from CLI**

To configure a WMM mode (wireless multimedia), use the following CLI commands.

Device# configure dot11radio <interface> wmm [bk|be|vi|vo]

[bk|be|vi|vo] represents the class-of-service (CoS) parameters.

be: best-effort traffic queue (CS0 and CS3).

bk: background traffic queue (CS1 and CS2).

vi: video traffic queue (CS4 and CS5).

vo: voice traffic queue (CS6 and CS7).

To clear wireless stats counters, use the following CLI command.

Device# configure dot11Radio <interface> wifistats <clear>

clear: clear wireless stats counters.

## **Configuring NTP Enhancement from CLI**

To configure a NTP (Network Time Protocol) server address, use the following CLI command.

Device# configure ntp server <string>

String - IP address or domain name.

#### Example:

Device# configure ntp server 192.168.216.201

To configure a NTP authentication, use the following CLI command.

Device# configure ntp authentication none
Device# configure ntp authentication md5 <password> <keyid>
Device# configure ntp authentication shal <password> <keyid>

none - disable NTP authentication md5|sha1 - authentication method.

#### Example:

Device# #configure ntp authentication md5 test1234 65535

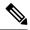

Note

Optional, md5 password and keyid should match NTP server's md5 password and keyid.

password must be between 8 and 20 characters.

The following special characters are not allowed: '[apex] " [double apex] ` [backtick] \$ [dollar] = [equal] \ [backslash] # [number sign] and whitespace

To enable or disable NTP service, use the following CLI command.

```
Device# configure ntp { enable|disable }
```

To configure NTP timezone, use the following CLI command.

Device# Configure ntp timezone <string>

#### Example:

Device# configure ntp timezone Asia/Shanghai

To validate NTP configuration and status, use the following show commands.

```
Device# show ntp config
NTP status: enabled
NTP server: 192.168.216.201
authentication: MD5
password: test123
keyid: 5
timezone: Asia/Shanghai
```

Device# #show ntp (Using this command to check if device can sync up time with NTP server)
Stratum Version Last Received Delay Offset Jitter NTP server

4 9sec ago 1.840ms -0.845ms 0.124ms 192.168.216.201

## **Configuring NTP Enhancement from GUI**

The following image shows the Web UI of NTP enhancement.

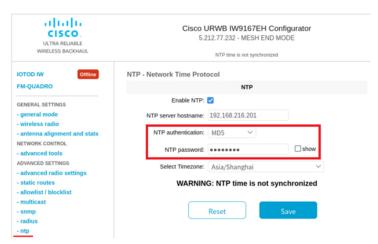

#### **Validating Radio Mode for Cisco URWB**

To validate radio mode, use the following show commands.

Device# show dot11Radio <interface> config

#### Example:

# Device# show dot11Radio 1 config Interface: enabled Mode: fluidity Frequency: 5785 MHz Channel: 157 Channel width: 40 MHz Device# show dot11Radio 2 config Interface: enabled Mode: fluidmax secondary Frequency: 5180 MHz Channel: 36 Channel width: 40 MHz

If need to change radio mode of vehicle AP (mobility client) to fixed or fluidmax, need to configure fluidity role as infrastructure by CLI "configure fluidity id infrastructure".

### **Configuring Radio-off Mode from GUI**

To configure a Radio-off mode, choose a fixed or fluidity mode as shown in the below image. Select a mesh end mode if you are installing the Cisco IOT IW9167E Heavy Duty Access Point at the head end and connecting this unit to a wired network such as LAN.

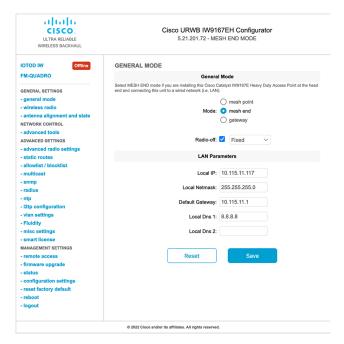

### **Configuring Radio Mode from GUI**

To configure a radio mode from GUI, use the following procedures.

To establish a wireless connection the operating frequency should be same between Cisco URWB units.
To configure a Radio mode from GUI, set the operating mode for specified radio (Radio1 and Radio2)
interface as below diagram.

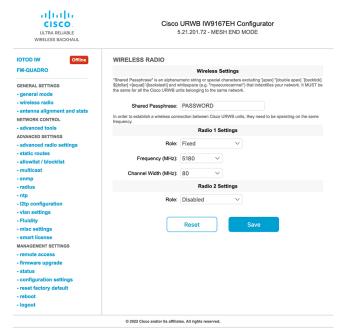

2. Set Radio 1 operating mode(role) as a Fluidmax Primary with FluidMAX Cluster ID. In this case the frequency selection on the Primary will be enabled and Secondary will be disabled. Select the maximum power level (power level 1 sets the highest transmit power) and Cisco URWB transmission power control (TPC) will automatically select the optimum transmission power.

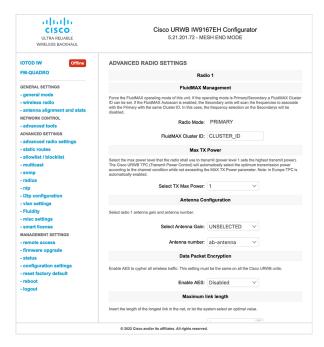

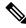

**Note** In Europe TPC is automatically enabled.

3. Set Radio 1 operating mode(role) as a Fluidmax Secondary with FluidMAX Cluster ID. If the FluidMAX Autoscan is enabled, the secondary units will scan the frequencies to associate with the Primary with the same Cluster ID. In this case the frequency selection on the Secondary will be disabled. Select the maximum power level (power level 1 sets the highest transmit power) and Cisco URWB transmission power control (TPC) will automatically select the optimum transmission power.

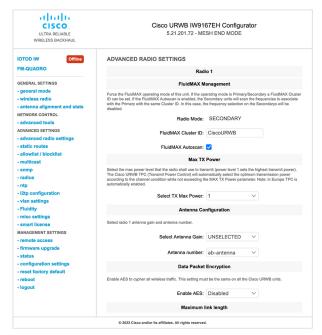

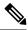

**Note** In Europe TPC is automatically enabled.

4. Choose unit role as Infrastructure when it acts as the entry point of the infrastructure for the mobile vehicles or choose unit role as Infrastructure (wireless relay) only when it used as a wireless relay agent to other infrastructure unit or choose unit role as a Vehicle when it is mobile. Choose network type set according to the general network architecture and choose flat mode if the network belongs single layer-2 broadcast domain or choose multiple subnets if the network belongs single layer-3 broadcast domain.

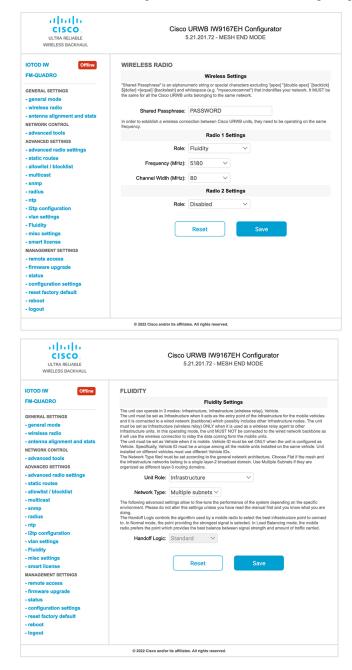

Configuring Radio Mode from GUI

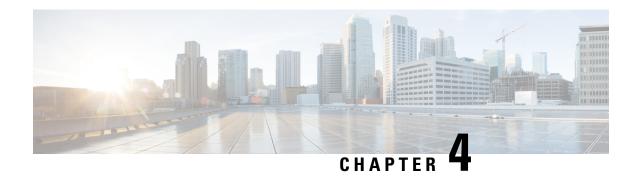

## **Configuring Radio Antenna Settings**

• Configuring Radio Antenna Settings, on page 25

### **Configuring Radio Antenna Settings**

The IW9167EH supports eight external antennas with eight type-N female connectors to support multiple antenna options. Three ports numbered 1, 4, and 5 can read the information stored within self-identifying antennas (SIA). Radio 1 connects to ports 1 to 4, and Radio 2 connects to ports 5 to 8. For more information on antennas, refer to the Hardware Installation Guidehttps://www.cisco.com/c/en/us/td/docs/wireless/outdoor\_industrial/iw9167/hardware/installation/b-iw9167eh-hig/m-about-iw9167e.html#Cisco\_Concept.dita\_ccda37ff-d976-420f-a87d-9d9683017ab3

The following CLI commands used to manage antenna port and gain on each antenna for different radio mode.

#### **Configuring Antenna Gain**

To configure an antenna gain, use the following CLI command.

Set the maximum antenna gain value in integer or string "UNSELECTED".

For "UNSELECTED", the background process will automatically configure the minimum supported antenna gain.

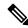

Note

When a self-identifying antenna (SIA) is connected, gain is set automatically without any user input..

Device# configure dot11radio <interface> antenna gain <gain> gain:
 <1-19> antenna gain in dBi
 WORD UNSELECTED
 Device# write

#### **Configuring Transmit and Receive Antennas**

To configure a Transmission chain, use the following CLI command.

Device# configure dot11radio <interface> antenna < A > configure antenna chains (A) in use as follows a-antenna - configure dot11 antenna a

```
ab-antenna - configure dot11 antenna ab
abcd-antenna - configure dot11 antenna abcd
Device# write
```

#### **Configuring Transmission Power**

To configure a transmission power, use the following CLI command.

Set the maximum transmission power level. For "AUTO", the background process will automatically configure to power level 1.

Device# configure dot11radio <interface> txpower-level <level> txpower level: <1-8> tx power level value WORD AUTO
Device# write

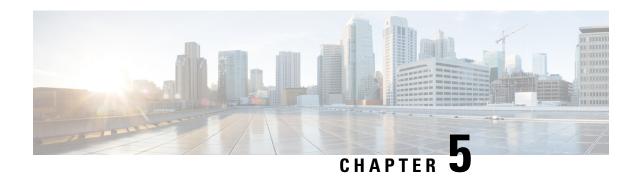

# Configuring and Validating Radio Channel and Bandwidth

- Configuring Operating Channel from CLI, on page 27
- Configuring Channel Bandwidth from CLI, on page 27
- Validating Operating Channel and Bandwidth from CLI, on page 28
- Configuring Radio Channel and Bandwidth from GUI, on page 28
- Configuring Fluidity from GUI, on page 29

## **Configuring Operating Channel from CLI**

To configure operating channel, use the following CLI command.

- Configure the wireless device with radio interface number < 1 or 2 >
   Device# configure dot11Radio <interface>
- 2. Set the operating channel id between 1 to 256.

Device# configure dot11Radio <interface> channel <channel id>

**3.** End of configuration mode.

Device (configure dot11Radio <interface> channel <channel id>)# end

#### Example:

Device# configure dot11Radio [1|2] channel <1 to 256>

## Configuring Channel Bandwidth from CLI

To configure channel bandwidth, use the following CLI commands and procedure.

- 1. Configure the wireless device with radio interface number <1 or 2>.
  - Device# configure dot11Radio <interface>
- 2. Set channel bandwidth in MHz and currently supported bandwidth values are 20, 40, 80, 160 MHz. Radio 1 supports 20, 40 and 80 MHz bandwidths (example: configure dot11Radio 1 band-width). Radio 2 supports 20, 40, 80, and 160 MHz bandwidths (example: configure dot11Radio 2 band-width).

Device# configure dot11Radio <interface> band-width [20|40|80|160]

**3.** End of configuration mode.

```
Device (configure dot11Radio <interface> band-width [20|40|80|160])# end  Example: \\ Device# configure dot11Radio [1|2] band-width [ 20|40|80|160]
```

## Validating Operating Channel and Bandwidth from CLI

To validate radio channel and bandwidth, use the following show commands.

Device# show dot11Radio <interface> config

#### Example:

```
Device# show dot11Radio 1 config
Interface: enabled
Mode: fluidmax secondary
Frequency: 5180 MHz
Channel: 36
Channel width: 40 MHz

Device# show dot11Radio 2 config
Interface: enabled
Mode: fluidity
Frequency: 5785 MHz
Channel: 157
Channel width: 40 MHz
```

## **Configuring Radio Channel and Bandwidth from GUI**

To Configure radio channel and bandwidth from GUI, set operating channel ID, radio mode as Fluidity or fixed infrastructure and set radio frequency range and bandwidth (supported bandwidth values are 20, 40, 80, 160 MHz) in MHz.

The below images show the configuration of radio channel and bandwidth.

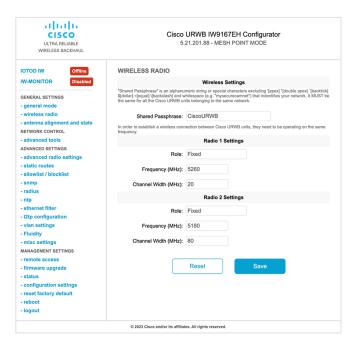

The below image shows the status of radio channel and bandwidth configuration and specific information of each wireless interface.

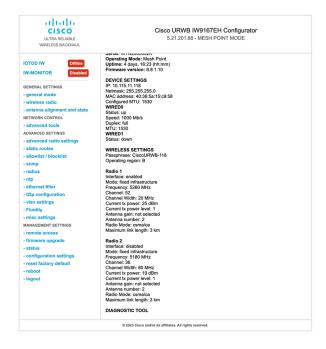

## **Configuring Fluidity from GUI**

To configure a Fluidity mode from GUI, follow the below scenarios.

Set the radio role to Fluidity, as shown in the diagram below.

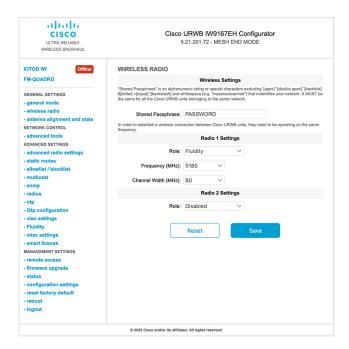

After setting radio role as Fluidity, make unit role as one of following mode that is infrastructure, infrastructure (wireless relay) and Vehicle. Vehicle ID must be a unique among all the mobile units installed on the same Vehicle and if unit installed on different vehicles must use different Vehicles ID's. Vehicle ID set automatically for mobile units if automatic vehicle ID enabled.

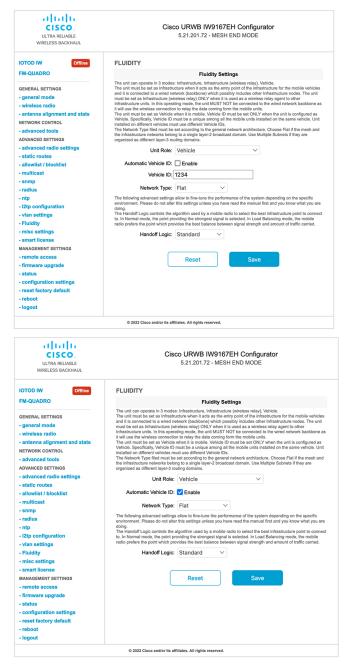

The below GUI Fluidity configuration shows wireless interface unit role configured as infrastructure mode.

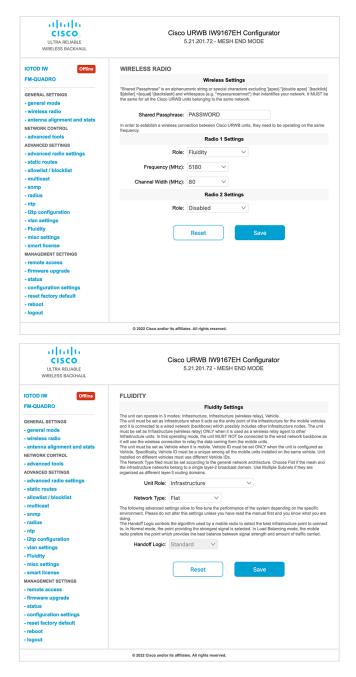

The below GUI shows, both radios must be configured as Fluidity for role vehicle. if one wireless interface is configured in fixed mode and the other one is configured in Fluidity mode then unit role vehicle cannot be selected.

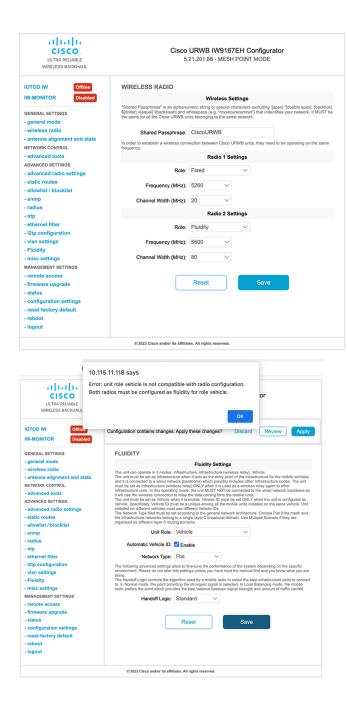

**Configuring Fluidity from GUI** 

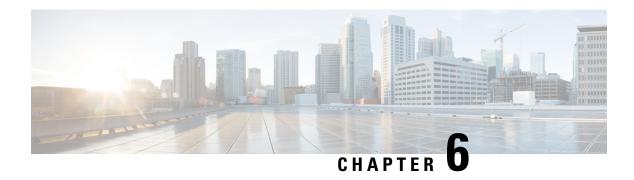

# Configuring and Validating of Point-to-Point Relay Topology

- Configuring and Validating of Point-to-Point Relay Topology, on page 35
- Configuring Point to Point Relay Topology from CLI, on page 35
- Validating Point to Point Relay Topology from CLI, on page 36

## Configuring and Validating of Point-to-Point Relay Topology

Two radio interfaces on a single device (MP1) to implement a point-to-point relay topology as depicted in the picture below.

Figure 1: point to point relay topology

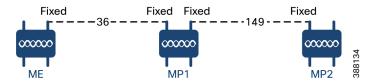

To configure point to point relay topology, follow the scenarios listed below

- 1. Configure ME (Mesh End) on channel 36, MP1 on channel 36 and MP2 on the default channel 149.
- 2. Continue from step 1 configuration.
- **3.** Re-enable the second slot interface on MP2 (Mesh Point) and wait for 30 seconds then point-to-point relay topology implemented by two radio interfaces on a single devicet.

## **Configuring Point to Point Relay Topology from CLI**

To configure a point-to-point relay topology use the following CLI commands.

- Configure the wireless device with radio interface number <1 or 2>.
   Device# configure dot11Radio <interface>
- 2. Set wireless interface admin state to enable or disable mode.

```
Device# configure dot11Radio <interface> > {enable | disable}
```

3. Configure an operating mode for the specified interface (fixed or Fluidity or Fluidmax)

```
Device# configure dot11Radio <interface> > [enable | disable] mode { fluidity | fixed |
  fluidmax }
```

4. Set the operating channel for the specified interface and the operating channel id between 1 to 256

```
Device# configure dot11Radio <interface> > [enable | disable] mode [fluidity | fixed | fluidmax] channel <channel id>
```

**5.** End of configuration mode.

```
Device (configure dot11Radio <interface> > {enable | disable} mode {fluidity | fixed | fluidmax} channel <channel id>) #end
```

## Example:

```
Device# Configure dot11Radio <2> {enable | disable} mode {fluidity} channel <36>
```

Example for point-to-point relay topology configuration.

#### ME (Mesh End) Configuration

```
Device# Configure dot11Radio 2 enable
Device# Configure dot11Radio 2 mode fixed
Device# Configure dot11Radio 2 channel 36
```

## MP1 (Mesh Point) Configuration

```
Device# Configure fluidity id infrastructure
Device# Configure dot11Radio 1 enable
Device# Configure dot11Radio 1 mode fixed
Device# Configure dot11Radio 1 channel 36
Device# Configure dot11Radio 2 enable
Device# Configure dot11Radio 2 mode fixed
Device# Configure dot11Radio 2 channel 149
```

#### MP2 Configuration

```
Device# Configure fluidity id infrastructure
Device# Configure dot11Radio 1 enable
Device# Configure dot11Radio 1 mode fixed
Device# Configure dot11Radio 1 channel 149
```

## **Validating Point to Point Relay Topology from CLI**

To validate point to point relay topology configuration, use the following show commands.

```
Device# show dot11Radio <interface> config
```

#### ME (Mesh End) Statistics

```
Device# show dot11Radio 2 config
Interface : enabled
Mode : fixed infrastructure
Frequency : 5180 MHz
Channel : 36
.....
Passphrase : Cisco
AES encryption : enabled
AES key-control : enabled
```

#### MP1 (Mesh Point) Statistics

Device# show dot11Radio 1 config

Interface : enabled

Mode : fixed infrastructure

Frequency: 5180 MHz

Channel : 36

.....

Passphrase : Cisco
AES encryption : enabled
AES key-control : enabled

Device# show dot11Radio 2 config

Interface : enabled

 ${\tt Mode : fixed infrastructure}$ 

Frequency : 5745 MHz

Channel: 149

.....

Passphrase : Cisco AES encryption : enabled AES key-control : enabled

### MP2 Statistics

Device# show dot11Radio 1 config

Interface : enabled

Mode : fixed infrastructure

Frequency: 5745 MHz

Channel : 149

•••••

Passphrase : Cisco AES encryption : enabled Validating Point to Point Relay Topology from CLI

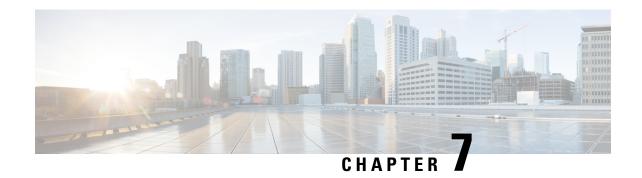

## **Configuring and Validating Fluidmax Topology**

• Configuring and Validating Fluidmax (point to multipoint) Topology, on page 39

# Configuring and Validating Fluidmax (point to multipoint) Topology

Concerning fixed infrastructure, any wireless interface can be configured to operate in Fluidmax mode to implement point-to-multipoint connections. Each interface uses an independent set of Fluidmax parameters, allowing for great flexibility in the network topologies that can be implemented. As an example, the picture below illustrated explains two cascaded point to multipoint clusters where the ME (Mesh End) node uses both radios in Fluidmax Primary mode to serve several Secondary clients (MP1 (Mesh Point), MP2 and MP3) on two different frequencies. Concerning MP2, the first radio operates in Fluidmax Secondary mode to connect to the ME, while the second interface is configured as Fluidmax Primary to serve more downstream clients (MP4 and MP5).

Figure 2: Two cascaded Fluidmax Topology

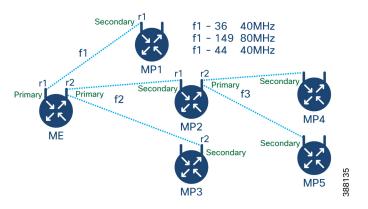

## **Configuring Point to Multipoint Topology from CLI**

To configure a Fluidmax (point to multipoint) Topology use the following commands.

Device# configure dot11Radio <interface>

Interface - <0-3> Dot11Radio interface number.

```
Device# configure dot11Radio <interface> {enable | disable}
Enable or disable - Set wireless interface admin state to enable or disable at runtime
Device# configure dot11Radio <interface> mode {fluidity | fixed | fluidmax } { primary |
secondary }
Mode - operating mode for the specified interface (Fluidity or fixed or Fluidmax)
Primary | secondary - Fluidmax role for the unit, either primary or secondary.
Device# configure dot11Radio <interface> channel <channel id>
Channel - Set the operating channel id <1-256>.
Device# configure dot11Radio <interface> band-width <channel bandwidth>
Bandwidth - channel bandwidth in MHz and currently supported values are 20, 40, 80, 160.
Device#wr
Example of point to multipoint (Fluidmax ) topology configuration
ME (Mesh End) Configuration
Device# Configure dot11Radio 1 enable
Device# Configure dot11Radio 1 mode fluidmax primary
Device# Configure dot11Radio 1 channel 36
Device# Configure dot11Radio 1 band-width 40
Device# Configure dot11Radio 2 enable
Device# Configure dot11Radio 2 mode fluidmax primary
Device# Configure dot11Radio 2 channel 149
Device# Configure dot11Radio 2 band-width 80
MP1 (Mesh point) Configuration
Device# Configure dot11Radio 1 enable
Device# Configure dot11Radio 1 mode fluidmax secondary
Device# Configure dot11Radio 1 channel 36
Device# Configure dot11Radio 1 band-width 40
MP2 Configuration
Device# Configure dot11Radio 1 enable
Device# Configure dot11Radio 1 mode fluidmax secondary
Device# Configure dot11Radio 1 channel 149
Device# Configure dot11Radio 1 band-width 80
Device# Configure dot11Radio 2 enable
Device# Configure dot11Radio 2 mode fluidmax primary
Device# Configure dot11Radio 2 channel 44
Device# Configure dot11Radio 2 band-width 40
MP3 Configuration
```

```
Device# Configure dot11Radio 1 enable
Device# Configure dot11Radio 1 mode fluidmax secondary
Device# Configure dot11Radio 1 channel 149
Device# Configure dot11Radio 1 band-width 80
```

#### MP4 Configuration

```
Device# Configure dot11Radio 1 enable
Device# Configure dot11Radio 1 mode fluidmax secondary
Device# Configure dot11Radio 1 channel 44
Device# Configure dot11Radio 1 band-width 40
```

#### MP5 Configuration

```
Device# Configure dot11Radio 1 enable
Device# Configure dot11Radio 1 mode fluidmax secondary
```

```
Device# Configure dot11Radio 1 channel 44
Device# Configure dot11Radio 1 band-width 40
```

## **Validating Point to Multipoint Topology from CLI**

To validate the point to multipoint (Fluidmax) topology configuration use the following show command.

```
Device# show dot11Radio <interface> config
```

#### Example:

#### ME (Mesh End) radio2:

```
Device# show dot11Radio 2 config
Interface : enabled
Mode : fluidmax primary
Frequency : 5745 MHz
Channel : 149
......
Fluidmax Configuration
Tower ID : disabled
Cluster ID : fluidmesh
Automatic scan : enabled
Automatic scan threshold : disabled
```

## MP2 (Mesh Point):

```
Device# show dot11Radio 1 config
Interface : enabled
Mode : fluidmax secondary
Frequency: 5745 MHz
Channel: 149
Fluidmax Configuration
Tower ID : disabled
Cluster ID : fluidmesh
Automatic scan : enabled
Automatic scan threshold : disabled
Device# show dot11Radio 2 config
Interface : enabled
Mode : fluidmax primary
Frequency: 5220 MHz
Channel: 44
Channel width: 40
Fluidmax Configuration
Tower ID : 100
Cluster ID : fluidmesh
Automatic scan : enabled
Automatic scan threshold : disabled
```

## MP4 radio1:

```
Device# show dot11Radio 1 config
Interface: enabled
Mode: fluidmax secondary
Frequency: 5220 MHz
Channel: 44
Fluidmax Configuration
Tower ID: disabled
Cluster ID: fluidmesh
Automatic scan: enabled
Automatic scan threshold: disabled
```

Validating Point to Multipoint Topology from CLI

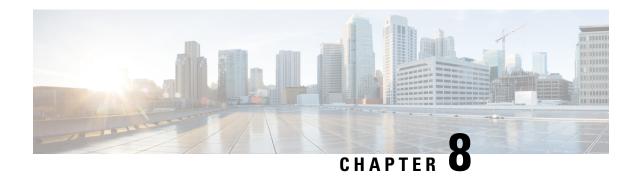

# Configuring and Validating Mixed Mode (Fixed infrastructure + Fluidity) Topology

- Configuring and Validating Mixed Mode (Fixed Infrastructure + Fluidity) Topology, on page 43
- Configuring Mixed Mode Topology from CLI, on page 43

# Configuring and Validating Mixed Mode (Fixed Infrastructure + Fluidity) Topology

The mixed mode configuration provides flexibility of configuration on multi-radio device with different frequencies. From the below diagram, U2 is configured with one radio in fixed infrastructure and the second radio as a Fluidity AP to accept vehicle connections simultaneously. Both radio interfaces on U1 configured as fixed infra when U3 has both radio interfaces configured as fluidity. The wireless interface can also operate in Fluidmax mode without any restriction of the P2MP (Point to MultiPoint) role (Primary or Secondary) if fixed infrastructure role is suitable.

#### Figure 3: Mixed Mode Topologies

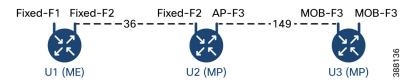

## **Configuring Mixed Mode Topology from CLI**

To configure a mixed mode topology, use a following CLI commands.

Device# configure fluidity id {vehicle-auto | vehicle ID | infrastructure | wireless- relay}

Fluidity id – configure Fluidity role for device.

Vehicle-auto - vehicle mode with automatic vehicle ID selection

Vehicle ID (alphanumeric) - vehicle mode with manual ID.

Infrastructure - infrastructure mode

```
Wireless-relay - wireless infrastructure with no ethernet connection to the backhaul.
```

```
Device# configure dot11Radio <interface>
```

#### Interface - <0-3> dot11Radio interface number.

```
Device# configure dot11Radio <interface> {enable | disable}
```

Enable or disable - Set wireless interface admin state to enable or disable at runtime.

```
Device# configure dot11Radio <interface> mode {fluidity | fixed | fluidmax}
```

Mode - operating mode for the specified interface (Fluidity or fixed or Fluidmax).

```
Device# configure dot11Radio <interface> channel <channel id>
```

## channel - Set the operating channel id <1-256>

Device# wr

## Example:

## **U1** Configuration

```
Device# configure dot11Radio 2 enable
Device# configure dot11Radio 2 mode fixed
Device# configure dot11Radio 2 channel 36
```

#### U2 Configuration

```
Device# configure dot11Radio 1 enable
Device# configure dot11Radio 1 mode fixed
Device# configure dot11Radio 1 channel 36
Device# configure dot11Radio 2 enable
Device# configure dot11Radio 2 mode fluidity
Device# configure dot11Radio 2 channel 149
Device# Configure fluidity id infrastructure
```

#### U3 Configuration

```
Device# Configure fluidity id vehicle-auto
Device# configure dot11Radio 1 enable
Device# configure dot11Radio 1 mode fluidity
Device# configure dot11Radio 1 channel 149
```

## **Validating Mixed Mode Topology from CLI**

To validate a mixed mode topology, use a following show commands.

```
Device# show dot11Radio <interface>config
```

## **U1 Statistics**

#### Device# show dot11Radio 2 config

```
Interface : enabled
Mode : fixed infrastructure
Frequency : 5180 MHz
Channel : 36
.....
Passphrase : Cisco
AES encryption : enabled
AES key-control : enabled
```

#### U2 Statistics

## Device# show dot11Radio 1 config

```
Interface : enabled
Mode : fixed infrastructure
```

Frequency : 5180 MHz Channel : 36

•••••

Passphrase : Cisco
AES encryption : enabled
AES key-control : enabled
Device# show dot11Radio 2 config

Interface : enabled
Mode : fluidity
Frequency : 5745 MHz
Channel : 149

-----

Passphrase : Cisco AES encryption : enabled AES key-control : enabled

### **U3 Statistics**

### Device# show dot11Radio 1 config

Interface : enabled
Mode : fluidity
Frequency : 5745 MHz
Channel : 149

•••••

Passphrase : Cisco AES encryption : enabled AES key-control : enabled Validating Mixed Mode Topology from CLI

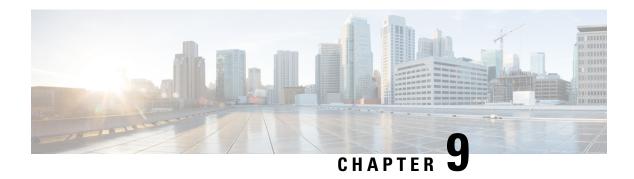

# Configuring and Validating Fluidmax Fast Failover

- Configuring and Validating Fluidmax Fast Failover, on page 47
- Configuring Fluidmax Fast Failover from CLI, on page 47
- Validating Fluidmax Fast Failover from CLI, on page 48

## **Configuring and Validating Fluidmax Fast Failover**

Before you configure Fluidmax fast failover, use the following pre-conditions.

- 1. Primary and backup primary node should have same configuration, it includes the same channel's parameters (frequency, channel width, etc.) as well as the Fluidmax parameters like role, cluster ID.
- **2.** Fluidmax redundancy provides resilience for node-failure type of faults (eg. power loss or catastrophic hardware fault on the primary node).
- 3. Enable Fluidmax fast failover using Fluidmax CLI commands on all devices except vehicle devices.

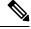

Note

IW9167E supports both Gateway + MP (Mesh Point) – MP (with same tower ID) and ME (Mesh End) – ME fast failover.

## **Configuring Fluidmax Fast Failover from CLI**

To configure Fluidmax fast failover, use the following CLI commands.

Device# configure modeconfig mode meshpoint

Modeconfig – configure current operating mode of device. Mode could mesh end, mesh point or global gateway (L3).

Device# configure mpls fastfail status [enable | disable]

Mpls - Configure mpls data frame packets for specified device.

Fastfail - Configure the fast failover feature status (enable or disable).

```
Device# configure mpls fastfail timeout <0 - 65535>
```

Fastfail timeout - Set the fast failover timeout for device failure detection.

Device# configure dot11Radio [1|2] mode fluidmax [primary|secondary]

Fluidmax - Set the interface in Fluidmax mode.

Primary | Secondary - Fluidmax role for the unit, either primary or secondary.

Device# configure dot11Radio [1|2] mode fluidmax cluster id fluidmesh

cluster id - Set Fluidmax Cluster ID assigned to the interface.

Device# configure dot11Radio [1|2] mode fluidmax tower [enable|disable]

Tower – Enable or disable Fluidmax Tower ID for specified interface.

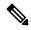

Note

Radio interface setting must be the same on both ME (Mesh End) point to multi point primaries.

## Validating Fluidmax Fast Failover from CLI

To validate Fluidmax fast failover, use the following show commands.

```
Device# show mpls config
Device# show dot11Radio <interface> fluidmax (check Fluidmax Primary ID and working state)
```

#### Example:

```
Device# show mpls config
layer 2
unicast-fllod
arp-unicast:
reduce-broadcast:
cluster ID
MPLS fast failover: enabled
Node failover timeout: 100 ms
.....
MPLS tunnels:
Idp_id 381877266 debug 0 auto_pw 1
Local_gw 5.21.201.116 global_gw 0.0.0.0 pwlist {}
```

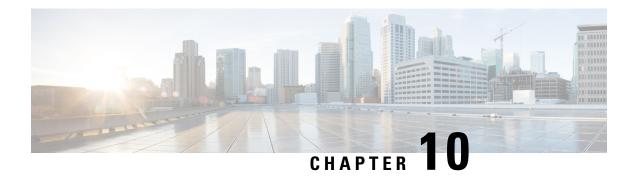

# Configuring and Validating High Efficiency (802.11 ax)

- Configuring and Validating High Efficiency, on page 49
- Configuring Global Gateway from GUI, on page 50

## **Configuring and Validating High Efficiency**

When High Efficiency (HE) is enabled, it is backward compatible with 802.11ac. To enable or disable 802.11ax HE, the following list is supported.

- Cisco URWB HE supports 20/40/80 MHz bandwidth for slot 1.
- Cisco URWB HE supports 20/40/80/160 MHz bandwidth for slot 2.
- Cisco URWB, HE defaults setting is disabled.
- HE negotiation is only supported between devices with HE enabled.

To enable High Efficiency mode, use the following CLI commands.

```
Device# configure dot11Radio [1|2] high-efficiency enable
Device# configure dot11Radio [1|2] mcs maxmcs <mcs index in integer or string>
```

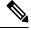

Note

Need to configure maxmcs as 11 by CLI "configure dot11Radio 1/2 mcs maxmcs 11" since default maxmcs is 9.

To disable High Efficiency mode, use the following CLI commands:

Device# configure dot11Radio [1 $\mid$ 2] high-efficiency disable default maxmcs is 9.

To validate High Efficiency mode, use the following show command.

Device# show dot11Radio 1 config

Maximum tx mcs : 9
High-Efficiency : Enabled
Maximum tx nss : 2
RTS Protection : disabled
guard-interval : 800ns

```
Device# show dot11Radio 2 config
Maximum tx mcs : 9
High-Efficiency : Enabled
Maximum tx nss : 2
RTS Protection : disabled
guard-interval : 800ns
Device# show eng-stats
WLAN1 Rx:
FC:58:9A:16F8:52 rate 1201 MCS 11/2 HE80/G1(800ns) ssn 48 rssi-48 received
WLAN1 Tx:
FC:58:9A:16F8:52 rate 1201 MCS 11/2 HE80/G1(800ns) sent 195612 failed 0
WLAN2 Rx:
FC:58:9A:16F8:13 rate 1201 MCS 11/2 HE80/G1(800ns) ssn 50 rssi-46 received
WLAN2 Tx:
FC:58:9A:16F8:13 rate 864 MCS 11/2 HE80/G1(800ns) sent 390797 failed 1
```

## **Configuring Global Gateway from GUI**

Global gateway mode automatically enforces MPLS (Multi-Protocol Label Switching) layer 3 and radio-off and radio status cannot be changed in global gateway mode. The below images show the GUI configuration of global gateway mode.

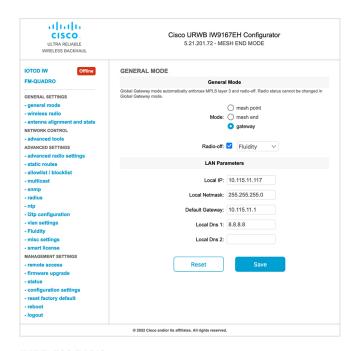

#### **WIRELESS RADIO**

# Wireless Settings "Shared Passphrase" is an alphanumeric string or special characters excluding "[apex] "[double apex] '[backtick] \$[dollar] = [equal] \[ [backslash] \] and whitespace (e.g. "mysecurecamnet") that indentifies your network. It MUST be the same for all the Cisco URWB units belonging to the same network. Shared Passphrase: CiscoURWB In order to establish a wireless connection between Cisco URWB units, they need to be operating on the same frequency. Radio 1 Settings Role: Disabled

Radio 2 Settings

Save

Role: Disabled

Reset

#### **FLUIDITY**

#### **Fluidity Settings**

The unit can operate in 3 modes: Infrastructure, Infrastructure (wireless relay), Vehicle.

The unit must be set as Infrastructure when it acts as the entry point of the infrastructure for the mobile vehicles and it is connected to a wired network (backbone) which possibly includes other Infrastructure nodes. The unit must be set as Infrastructure (wireless relay) ONLY when it is used as a wireless relay agent to other Infrastructure units. In this operating mode, the unit MUST NOT be connected to the wired network backbone as it will use the wireless connection to relay the data coming form the mobile units.

The unit must be set as Vehicle when it is mobile. Vehicle ID must be set ONLY when the unit is configured as Vehicle. Specifically, Vehicle ID must be a unique among all the mobile units installed on the same vehicle. Unit installed on different vehicles must use different Vehicle IDs.

The Network Type filed must be set according to the general network architecture. Choose Flat if the mesh and the infrastructure networks belong to a single layer-2 broadcast domain. Use Multiple Subnets if they are organized as different layer-3 routing domains.

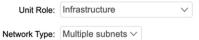

The following advanced settings allow to fine-tune the performance of the system depending on the specific environment. Please do not alter this settings unless you have read the manual first and you know what you are

doing.

The Handoff Logic controls the algorithm used by a mobile radio to select the best infrastructure point to connect to. In Normal mode, the point providing the strongest signal is selected. In Load Balancing mode, the mobile radio prefers the point which provides the best balance between signal strength and amount of traffic carried.

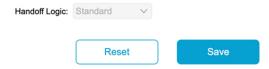

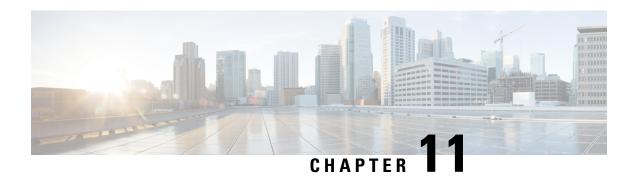

## **Configuring Guard Interval for HE (High Efficiency**)

• Configuring Guard Interval for HE, on page 53

## **Configuring Guard Interval for HE**

Longer guard intervals improve link reliability for longer range outdoor deployments and this features like guard interval supports URWB stacks.

To configure a guard interval, use the following CLI commands.

```
Device# configure dot11Radio [interface] guard-interval [gi]
```

gi will be one of the following values

1600 - Configure 1600 ns guard intervasl (only in HE mode)

3200 - Configure 3200 ns guard interval (only in HE mode)

400 - Configure 400 ns guard interval (supported in HT and VHT modes)

800 - Configure 800 ns guard interval (default guard interval mode and disabled mode in HT, VHT, HE)

## Example:

```
Device# configure dot11Radio 1 high-efficiency enable
Device# configure dot11Radio 1 guard-interval 1600
Device# configure dot11Radio 1 guard-interval 3200
Device# wr
```

To validate a guard interval, use the following CLI commands.

```
Device# show dot11Radio 1 config
Maximum tx mcs: 9
High-efficiency: enabled
Maximum tx nss: 2
RTS protection: disabled
guard-interval: 1600 ns
Device# show dot11Radio 2 config
Maximum tx mcs: 9
High-efficiency: enabled
Maximum tx nss: 2
```

RTS protection : disabled guard-interval : 3200 ns

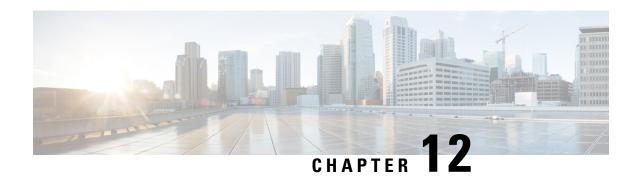

## **Configuring Indoor Deployment for -E Domain**

• Configuring Indoor Deployment for -E Domain, on page 55

## **Configuring Indoor Deployment for -E Domain**

The IW9167E supports enabling indoor deployment for -E domain and user can turn on and off indoor deployment by configuration on URWB CLI.

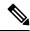

Note

It is the responsibility of the user to ensure that the IW9167EH is indeed located indoors before toggling the indoor deployment setting. Outdoor mode can be used indoors, but indoor mode cannot be used outdoors because 5150–5350 MHz channels are indoor-only in -E countries..

Outdoor mode is always the default.

To enable indoor deployment (5 GHz reg domain changes from -E to -Ei) use the following CLI command.

Device# configure wireless indoor-deployment enable

To disable indoor deployment (5 GHz reg domain changes from -Ei to -E) use the following CLI command.

Device# configure wireless indoor-deployment disable

To verify -E indoor deployment use the following show commands.

For enabled indoor deployment

For disabled indoor deployment

```
Device# show Dot11Radio {1|2} config
DFS region : E
DFS radar role : auto
```

Radar detected : 0
Indoor deployment : disable

### Device# show controllers Dot11Radio {1|2}

Radio info summary:

Radio : 5.0 GHz Carrier set : (-E) GB

Base radio MAC : FC:58:9A:15:B7:C0

Supported channels:

 $100\ 104\ 108\ 112\ 116\ 120\ 124\ 128\ 132\ 136\ 140$ 

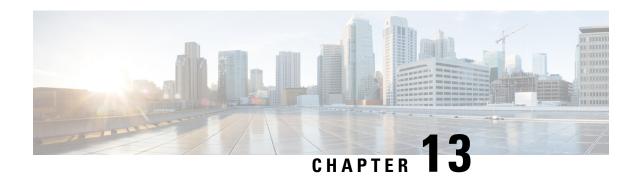

## **Configuring and Validating SNMP**

• Configuring and Validating SNMP, on page 57

## **Configuring and Validating SNMP**

SNMP (simple network monitoring protocol) applications used in Cisco URWB software for network management functionalities.

The following illustration shows the SNMP process. SNMP agent receives a request from SNMP client, and it passes the request to the subagent. The subagent then returns a response to the SNMP agent and the agent creates an SNMP response packet and sends the response to the remote network management station that initiated the request.

### Figure 4: SNMP Process

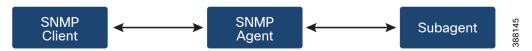

## **Configuring SNMP from CLI**

The following CLI commands are used for SNMP (Simple Network Monitoring Protocol) configuration.

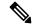

Note

- SNMP CLI logic modified for SNMP configuration, all parameters of SNMP are required to be configured before enable SNMP feature by CLI "configure snmp enabled".
- All the related configurations of SNMP will be removed automatically when disable SNMP feature.

To **enable or disable SNMP** functionality use the following CLI command.

Device# configure snmp [enable | disable]

To specify the **SNMP protocol version**, use the following CLI command.

Device#configure snmp version {v2c | v3}

To specify the **SNMP v2c community ID** number (SNMP v2c only), use the following CLI command.

Device#configure snmp v2c community-id <length 1-64>

To specify the **SNMP v3 username** (SNMP v3 only), use the following CLI command.

Device#configure snmp v3 username <length 32>

To specify the **SNMP v3 user password** (SNMP v3 only), use the following CLI command.

Device#configure snmp v3 password <length 8-64>

To specify the **SNMP v3 authentication** protocol (SNMP v3 only), use the following CLI command.

Device#configure snmp auth-method <md5|sha>

To specify the **SNMP v3 encryption protocol** (SNMP v3 only), use the following CLI command.

```
Device#configure snmp encryption {des | aes | none}
```

Possible encryption values are des or aes. Alternatively, enter none if a v3 encryption protocol is not needed.

To specify the **SNMP v3 encryption passphrase** (SNMP v3 only), use the following CLI command.

Device#configure snmp secret <length 8-64>

To specify the **SNMP periodic trap** settings, use the following CLI command.

Device#configure snmp periodic-trap {enable | disable}

To specify the **notification trap period** for periodic SNMP traps, use the following CLI command.

Device#configure snmp trap-period <1-2147483647>

Notification value trap period measured in minutes.

To enable or disable SNMP event traps, use the following CLI command.

```
Device#configure snmp event-trap {enable | disable}
```

To specify the **SNMP NMS** hostname or IP address, use the following CLI command.

Device#configure snmp nms-hostname {hostname | Ip Address}

To **Disable SNMP configuration**, use the following CLI command:

Device#configure snmp disabled

SNMP is disabled and all sensitive information and credentials have been cleared. Please respecify all valid values to enable SNMP again.

Example of SNMP configuration.

#### CLI for SNMP v2:

```
Device#configure snmp v2 community-id <length 1-64>
Device #configure snmp nms-hostname hostname/Ip Address
Device #configure snmp trap-period <1-2147483647>
Device #configure snmp periodic-trap enable/disable
Device #configure snmp event-trap enable/disable
Device #configure snmp version v2c
Device #configure snmp enabled
```

#### CLI for SNMP v3:

```
Device #configure snmp nms-hostname hostname/Ip Address
Device #configure snmp trap-period <1-2147483647>
Device #configure snmp v3 username <length 32>
Device #configure snmp v3 password <length 8-64>
Device #configure snmp auth-method <md5|sha>
Device #configure snmp encryption <aes|des|none>
Device #configure snmp secret <length 8-64>
Device #configure snmp periodic-trap enable/disable
Device #configure snmp event-trap enable/disable
```

```
Device #configure snmp version v3
Device #configure snmp enabled
```

## **Validating SNMP from CLI**

To validate a SNMP, use the following show commands.

Show SNMP info:

```
Device# show snmp
SNMP: enabled
\text{Version: } \mathbf{v3}
Username: username
Password: password
Authentication method: SHA
Encryption: AES
Encryption Passphrase: passphrase
Engine ID: 0x8000000903c0f87fe5f314
Periodic Trap: enabled
Notification Period (minutes): 5
Event Trap: enabled
NMS hostname: 192.168.116.11
Device# show snmp
SNMP: enabled
Version: v2c
Community ID: test
Periodic Trap: enabled
Notification Period (minutes): 5
Event Trap: enabled
NMS hostname: 192.168.116.11
Device# show system status snmpd
Service Status
Service Name : snmpd
Loaded : loaded
Active : active (running)
Main ProcessID : 6437
Running Since: Mon 2022-09-19 14:45:27 UTC; 3h 34min ago
Service Restart : 0
```

## **Configuring SNMP from GUI**

The following images shows the configuration of SNMP from GUI

GUI for SNMP v2:

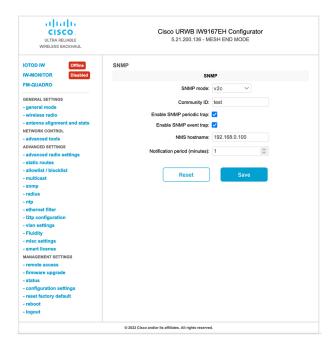

## GUI for SNMP v3:

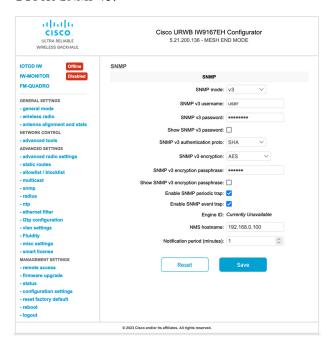

Disable SNMP via GUI

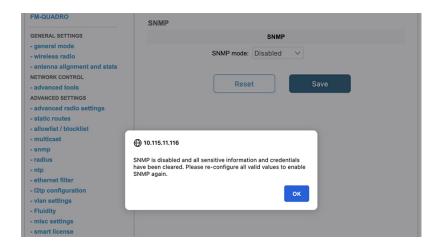

**Configuring SNMP from GUI** 

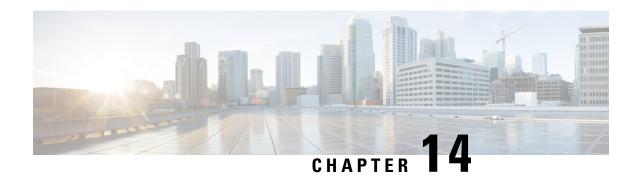

# Configuring and Validating Key Controller (Wireless Security)

• Configuring and Validating Key Controller (Wireless Security), on page 63

## **Configuring and Validating Key Controller (Wireless Security)**

To support wireless security to standard WPA protocols, a key rotation strategy has been implemented on IW9167E.

The key controller protocol can be described as a packet exchange between two devices, in which different stages of the process correspond to different states of each device, and the algorithm flow is controlled by a set of timers scheduled periodically to generate new PTK/GTK (Pairwise Transient Key/Group Transient Key) for packet encryption. The more often keys are updated, the less information is leaked in case of attack.

## **Configuring Key Controller from CLI**

To configure a key controller, use the following CLI commands.

- 1. To enable AES (Advanced Encryption Standard ) on radio use the following CLI command.
  - Device# configure dot11Radio <interface> crypto aes enable
- **2.** To enable key controller use the following CLI command.

Device #configure dot11Radio <interface> crypto key-control enable

- **3.** To enable key rotation use the following CLI command.
  - Device# configure dot11Radio <interface> crypto key-control key-rotation enable
- **4.** To set key rotation timer use the following CLI command.

Device# configure dot11Radio <interface> crypto key-control key-rotation 3600

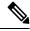

Note

AES disabled by default. Config should be the same on all devices.

## **Validating Key Controller from CLI**

To validate a key controller, use the following show commands.

show key controller config:

Device# show dot11Radio X crypto
AES encryption: enabled
AES key-control: enabled
Key rotation: enabled
Key rotation timeout: 3600(second)

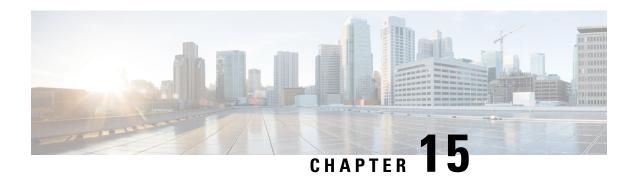

## **Configuring and Validating Smart Licensing**

- Configuring and Validating Smart Licensing from CLI, on page 65
- Configuring Smart Licensing from GUI, on page 68

## **Configuring and Validating Smart Licensing from CLI**

Smart licensing for Cisco Catalyst IW9167E Heavy Duty Access Point support the following scenarios:

- Smart license management provides a seamless experience with the various aspects of licensing.
- License level can control the feature list by essential, advantage and premier mode.
- IOT specific seats will cache a device list in the mobility scenario and seats will reserve some license usage which is the expected maximum number of devices in the managed network.
- Smart transport mode could connect to CSSM (Cisco Smart Software Manager) directly to sync license usage.
- Airgap mode could use the downloaded file to sync with CSSM manually.
- User should configure same license level on both primary and secondary layer2 ME (Mesh End) or layer3 GGW (Global Gateway).

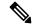

Note

Make sure device syncs up right time from NTP (Network Time Protocol) server to establish connection with CSSM successfully.

Smart license level can control the feature list by using the following table:

| License Type | Features                                                          |
|--------------|-------------------------------------------------------------------|
| Essentials   | Unlimited fixed infra throughput (Fluidity and pure fixed infra). |
|              | 0.5 Mbps Mobility client throughput.                              |
| Advantage    | 50 Mbps mobility client throughput.                               |
|              | Cisco URWB Essentials.                                            |

| License Type | Features                              |  |
|--------------|---------------------------------------|--|
| Premier      | Unlimited mobility client throughput. |  |
|              | Cisco URWB Advantage.                 |  |
|              | Cisco URWB Essentials .               |  |

To configure smart license, use the following CLI command.

```
Device# configure license iw-level advantage
```

To configure smart license device number, use the following CLI command.

```
Device# configure license iw-network seats 6
```

To configure smart license online deployment, use the following CLI command.

```
Device# configure license smart transport smart
Device# configure license
Device# configure license smart proxy address 192.168.1.1 (Optional)
Device# configure license smart proxy port 3128 (Optional)
Device# license smart trust idtoken <id_token_generate_from_CSSM> local
Device# configure license smart usage interval 50 (Optional)
```

To configure smart license offline deployment, use the following CLI command.

```
Device# configure license smart transport off
Device# license smart save usage all tftp://192.168.216.201/rum_report_all.xml
Device# license smart import tftp://192.168.216.201/rum report ack.xml
```

To configure Reset license configuration as default, use the following CLI command.

```
Device# license smart factory reset
```

(do not type "write" just reload to clear all license configuration)

To Validate smart license type, use the following show command.

```
Device# show license usage
License Authorization Status: Not Applicable
IW9167_URWB_NW_A(IW9167_URWB_NW_A);
Description: Network Advantage for Catalyst Industrial Wireless CURWB Radios
Count: 1
Version: 0.1
Status: IN USE
Export Status: NOT RESTRICTED
Feature Name: IW9167_URWB_NW_A
```

To Validate smart license device number, use the following show command.

```
Device# show license iw seats
```

To Validate smart license usage count, use the following show command.

```
Device# show license summary
Account information:
Smart account <none>
Virtual account <none>
License Usage:
License : IW9167_URWB_NW_A
Entitlement Tag : (IW9167_URWB_NW_A)
Count Status : 6 IN USE
```

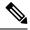

Note

License usage count = Max (configured license seats, active devices)

When device offline, device record paging time is 2 days.

When active devices > configured license seats, ME will try to send license usage report to CSSM every 8 days.

To Validate smart license HA (High Availability) role, use the following show command.

```
Primary ME# show license tech support
License Usage
_____
Handle 1
Measurements:
ENTITLEMENT:
Interval: 00: 15: 00
Current value: 0
Application Name: UrwbSLP
Application id: UrwbHA
Application Role: Active
Peer info:
Application Name: UrwbSLP
Application id: UrwbHA
Application Role: Standby
PID: 'nullPtr'
UDI: P: IW9167EH-B, S: KWC26330HMR
Smart Account Name: 'nullPtr'
Virtual Account Name: 'nullPtr'
Standy ME# show license tech support
License Usage
_____
Handle 1
Measurements:
ENTITLEMENT:
Interval: 00: 15: 00
Current value: 0
Application Name: UrwbSLP
Application id: UrwbHA
Application Role: Standby
Peer info:
Application Name: UrwbSLP
Application id: UrwbHA
Application Role: Active
PID: 'nullPtr'
UDI: P: IW9167EH-B, S: KWC26330HLF
Smart Account Name: 'nullPtr'
Virtual Account Name: 'nullPtr'
```

## To Validate smart license CSSM connection, use the following show command:

```
Device# show license status
Account information
Smart Account SA-IOT-Polaris As of Sep 28 2022 11: 04:03 CST
Virtual Account: CURWB
Transport:
Type: Smart
Proxv:
Address: 192.168.216.201
```

```
Port: 3128 ......

Policy
Policy in use: Installed on Sep 28 2022 11: 04:03 CST
Policy name: Test policy
Reporting ACK required: no (Customer Policy)
First report requirement (days): 94 (Customer Policy)
Report on change (days): 100 (Customer Policy)
```

## **Configuring Smart Licensing from GUI**

To configure smart licensing from the GUI, follow the below procedures.

- 1. Select the network license level for Cisco URWB stack.
- 2. The license level is bound to software features and monitored by CSSM.
- **3.** Set the network seats to consume usage for particular license level (example : Network Essentials for Radios).
- **4.** To Download a usage, Save RUM (Resource Utilization Measurement) reports (license usage information) and save all RUM reports using All options. Save RUM report for the last n number of days (excluding the current day) using Days option.
- **5.** To Upload CSSM Acknowledge and sync license usage, import the ACK (Acknowledge) that downloaded from CSSM on the production instance when Smart agent is in Airgap (Offline) Mode.

Following images are example for GUI configuration of smart licensing (online mode and offline mode).

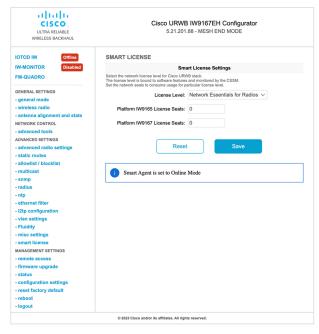

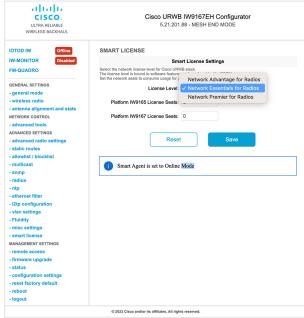

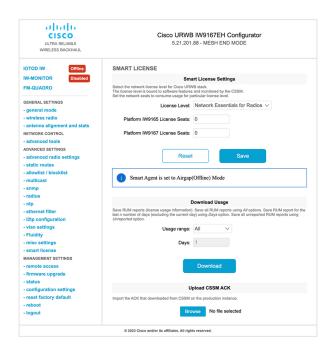

THE SPECIFICATIONS AND INFORMATION REGARDING THE PRODUCTS IN THIS MANUAL ARE SUBJECT TO CHANGE WITHOUT NOTICE. ALL STATEMENTS, INFORMATION, AND RECOMMENDATIONS IN THIS MANUAL ARE BELIEVED TO BE ACCURATE BUT ARE PRESENTED WITHOUT WARRANTY OF ANY KIND, EXPRESS OR IMPLIED. USERS MUST TAKE FULL RESPONSIBILITY FOR THEIR APPLICATION OF ANY PRODUCTS.

THE SOFTWARE LICENSE AND LIMITED WARRANTY FOR THE ACCOMPANYING PRODUCT ARE SET FORTH IN THE INFORMATION PACKET THAT SHIPPED WITH THE PRODUCT AND ARE INCORPORATED HEREIN BY THIS REFERENCE. IF YOU ARE UNABLE TO LOCATE THE SOFTWARE LICENSE OR LIMITED WARRANTY, CONTACT YOUR CISCO REPRESENTATIVE FOR A COPY.

The Cisco implementation of TCP header compression is an adaptation of a program developed by the University of California, Berkeley (UCB) as part of UCB's public domain version of the UNIX operating system. All rights reserved. Copyright © 1981, Regents of the University of California.

NOTWITHSTANDING ANY OTHER WARRANTY HEREIN, ALL DOCUMENT FILES AND SOFTWARE OF THESE SUPPLIERS ARE PROVIDED "AS IS" WITH ALL FAULTS. CISCO AND THE ABOVE-NAMED SUPPLIERS DISCLAIM ALL WARRANTIES, EXPRESSED OR IMPLIED, INCLUDING, WITHOUT LIMITATION, THOSE OF MERCHANTABILITY, FITNESS FOR A PARTICULAR PURPOSE AND NONINFRINGEMENT OR ARISING FROM A COURSE OF DEALING, USAGE, OR TRADE PRACTICE.

IN NO EVENT SHALL CISCO OR ITS SUPPLIERS BE LIABLE FOR ANY INDIRECT, SPECIAL, CONSEQUENTIAL, OR INCIDENTAL DAMAGES, INCLUDING, WITHOUT LIMITATION, LOST PROFITS OR LOSS OR DAMAGE TO DATA ARISING OUT OF THE USE OR INABILITY TO USE THIS MANUAL, EVEN IF CISCO OR ITS SUPPLIERS HAVE BEEN ADVISED OF THE POSSIBILITY OF SUCH DAMAGES.

Any Internet Protocol (IP) addresses and phone numbers used in this document are not intended to be actual addresses and phone numbers. Any examples, command display output, network topology diagrams, and other figures included in the document are shown for illustrative purposes only. Any use of actual IP addresses or phone numbers in illustrative content is unintentional and coincidental

All printed copies and duplicate soft copies of this document are considered uncontrolled. See the current online version for the latest version.

Cisco has more than 200 offices worldwide. Addresses and phone numbers are listed on the Cisco website at www.cisco.com/go/offices.

The documentation set for this product strives to use bias-free language. For purposes of this documentation set, bias-free is defined as language that does not imply discrimination based on age, disability, gender, racial identity, ethnic identity, sexual orientation, socioeconomic status, and intersectionality. Exceptions may be present in the documentation due to language that is hardcoded in the user interfaces of the product software, language used based on standards documentation, or language that is used by a referenced third-party product.

Cisco and the Cisco logo are trademarks or registered trademarks of Cisco and/or its affiliates in the U.S. and other countries. To view a list of Cisco trademarks, go to this URL: <a href="https://www.cisco.com/c/en/us/about/legal/trademarks.html">https://www.cisco.com/c/en/us/about/legal/trademarks.html</a>. Third-party trademarks mentioned are the property of their respective owners. The use of the word partner does not imply a partnership relationship between Cisco and any other company. (1721R)

© 2023 Cisco Systems, Inc. All rights reserved.